## **Dell C5519Q**

Manual de usuário

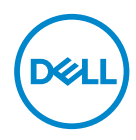

Modelo do Monitor: **C5519Q** Modelo regulamentar: **C5519Qc**

- **OBSERVAÇÃO: Uma NOTA indica informações importantes que o ajudam a usar melhor seu computador.**
- **CUIDADO: Uma PRECAUÇÃO indica dano em potencial ao hardware ou perda de dados se as instruções não forem seguidas.**
- **ATENÇÃO: Um ALERTA indica o risco de danos materiais, danos pessoais ou morte.**

**Copyright © 2018-2021 Dell Inc. ou suas subsidiárias. Todos os direitos reservados** EMC, Dell e outras marcas são marcas comerciais da Dell Inc. ou suas subsidiárias. Outros nomes podem ser marcas registradas de seus respectivos proprietários.

2021 – 09

Rev. A03

# **Índice**

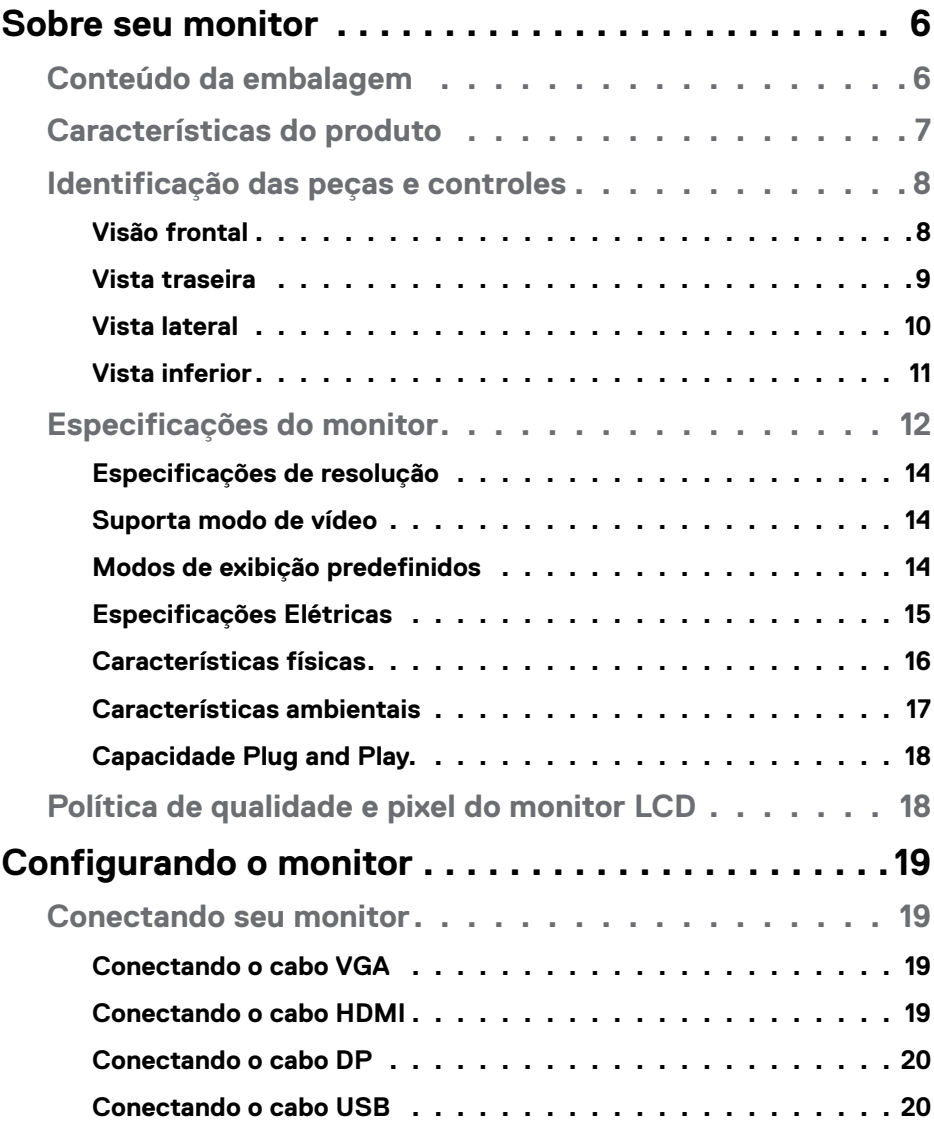

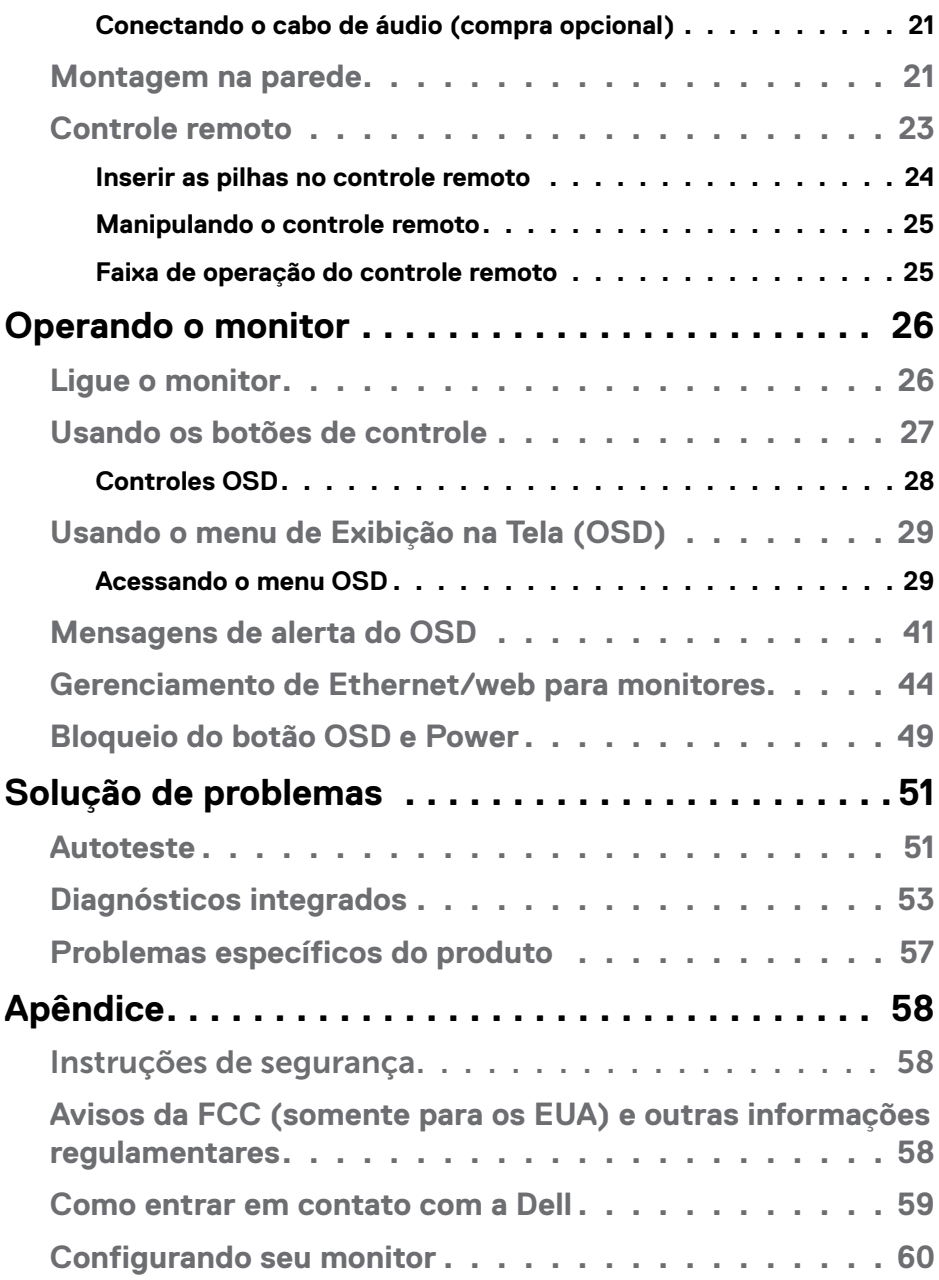

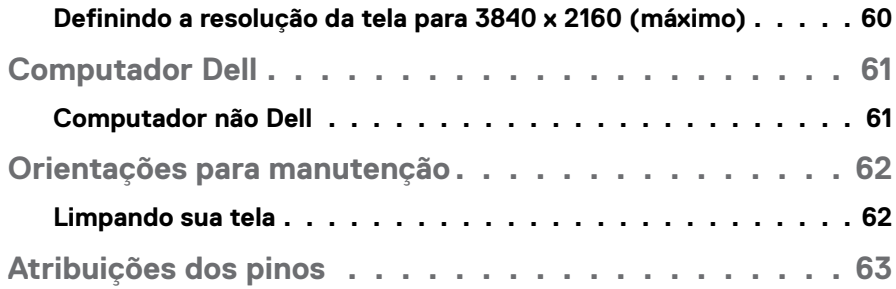

## <span id="page-5-0"></span>**Sobre seu monitor**

## **Conteúdo da embalagem**

Seu monitor vem com os componentes mostrados abaixo. Assegure-se de que você recebeu todos os componentes e [Como entrar em contato com a Dell](#page-58-1) se há algo em falta.

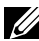

**OBSERVAÇÃO: Alguns itens podem ser opcionais e podem não ser fornecidos com o monitor. Alguns recursos ou mídias podem não estar disponíveis em alguns países.** 

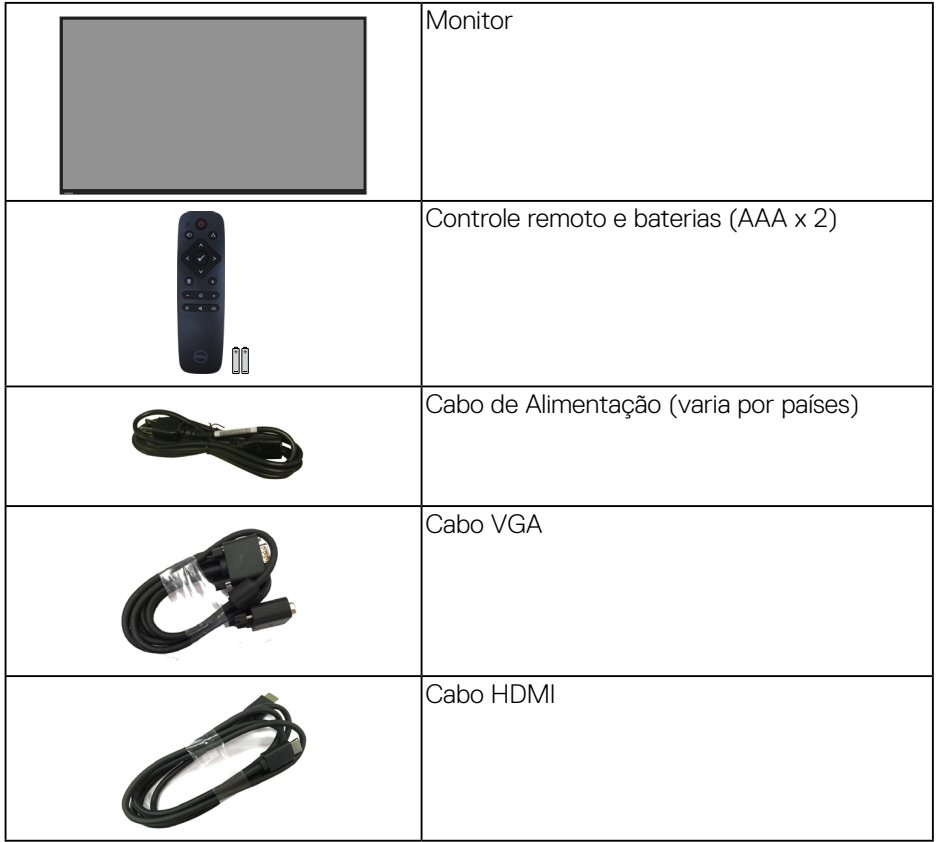

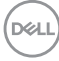

<span id="page-6-0"></span>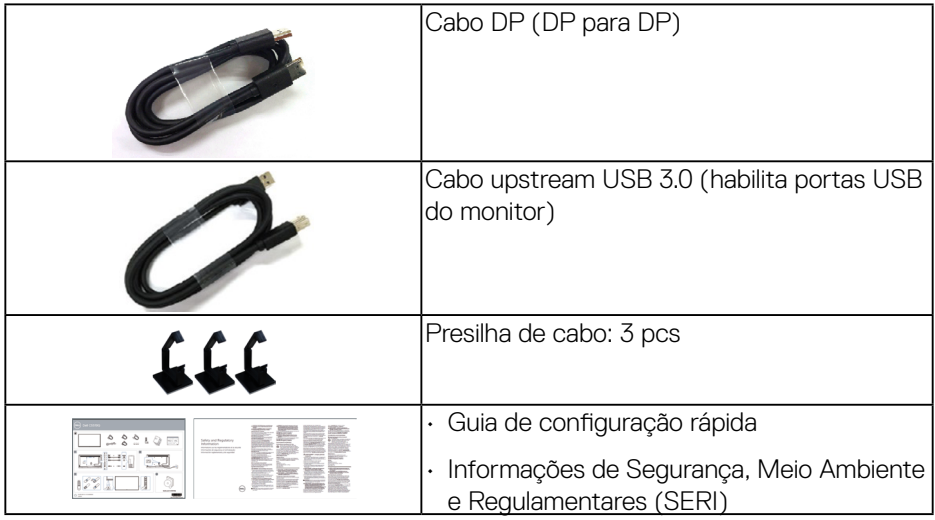

## **Características do produto**

O monitor de tela plana **Dell C5519Q** possui matriz ativa, transistor de película fina (TFT), Tela de cristal líquido (LCD) e luz de fundo LED Os recursos do monitor incluem:

- **C5519Q**: Tela de área visível de 1386,84 mm (54,6 polegadas) (medida diagonalmente), resolução de 3840 x 2160, além de suporte para tela cheia para resoluções inferiores.
- Furos de montagem de 400 mm. x 400 mm. para soluções de montagem flexíveis do Video Electronics Standards Association (VESA).
- Capacidade Plug and Play se suportada pelo seu sistema.
- Conectividade digital com DisplayPort e HDMI.
- Instruções na tela (OSD) para facilidade de configuração e otimização da tela.
- Slot de trava de segurança
- Capacidade de Gestão de Ativos.
- ≤0.5 W no Modo em Espera.
- Otimize o conforto do olho com uma tela de cintilação.

**ATENÇÃO: Os possíveis efeitos a longo prazo da emissão de luz azul do monitor podem causar danos aos olhos, incluindo fadiga ocular, tensão ocular digital, e outros. ComfortView recurso é projetado para reduzir a quantidade de luz azul emitida do visor para otimizar o conforto do olho.**

**D**&LI

## <span id="page-7-0"></span>**Identificação das peças e controles**

## **Visão frontal**

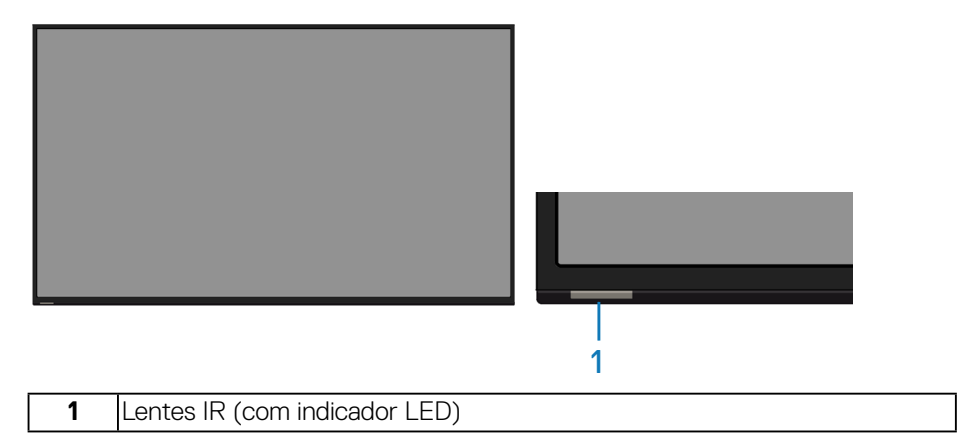

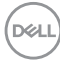

## <span id="page-8-0"></span>**Vista traseira**

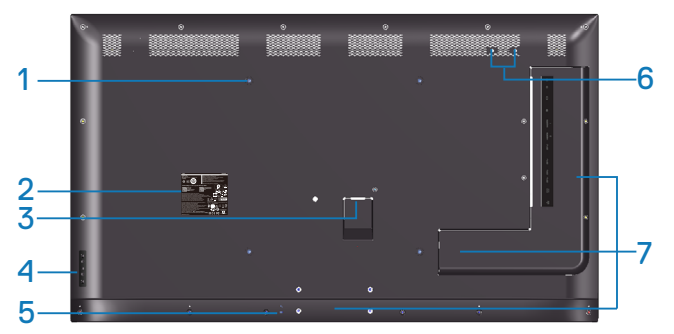

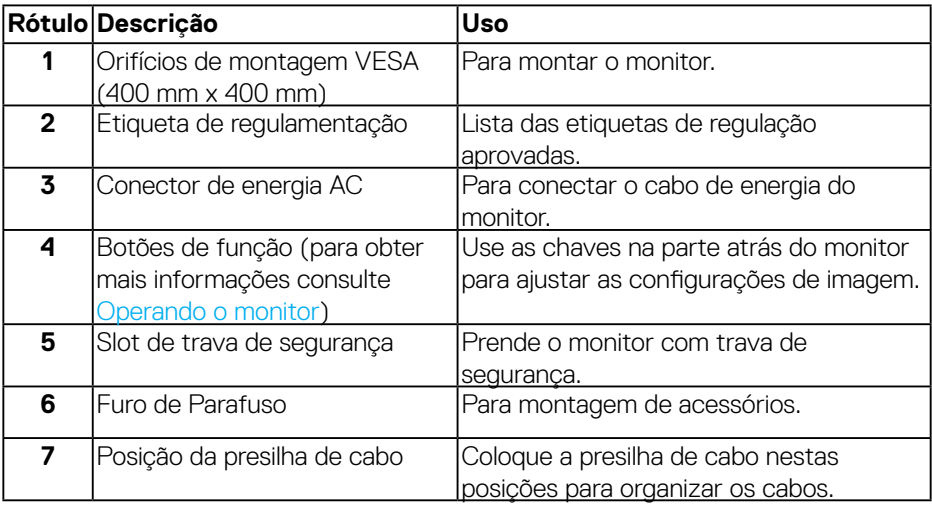

(DELL

## <span id="page-9-0"></span>**Vista lateral**

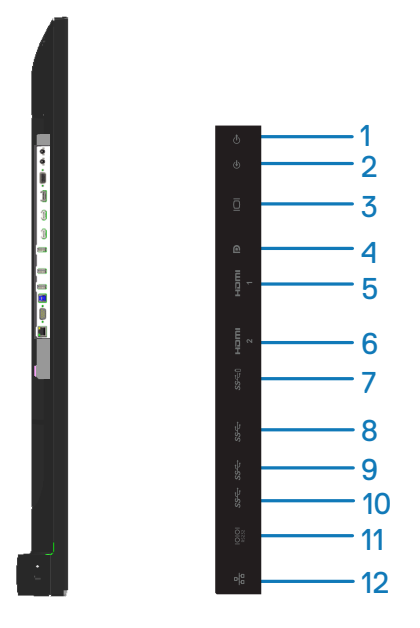

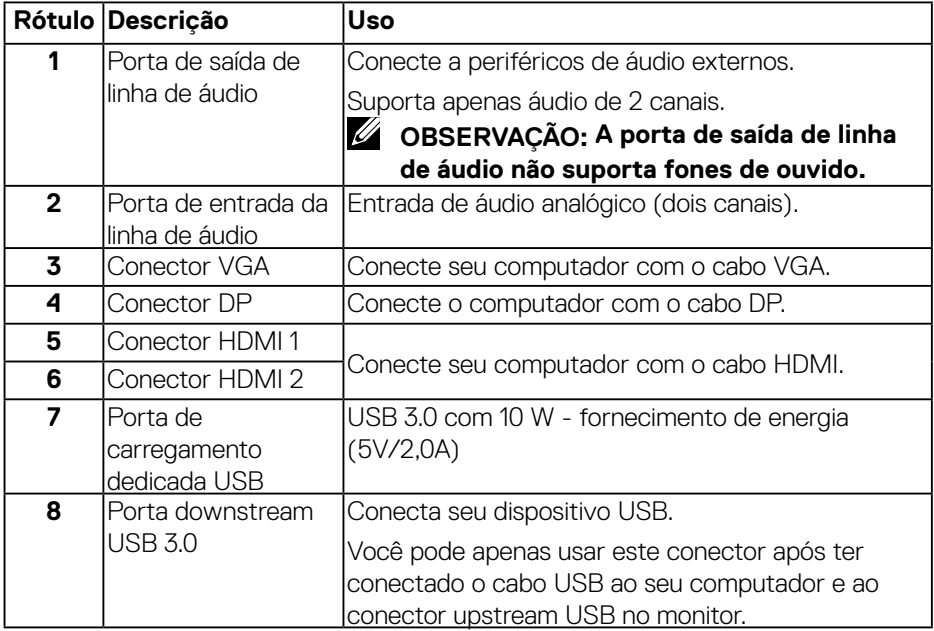

(dell

<span id="page-10-0"></span>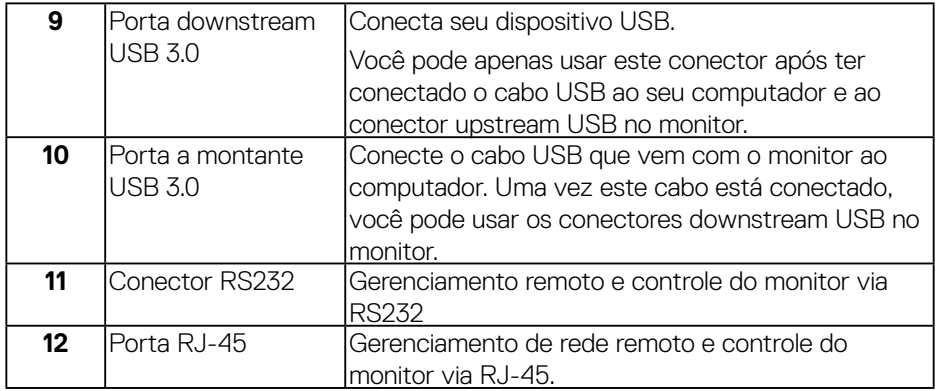

#### **Vista inferior**

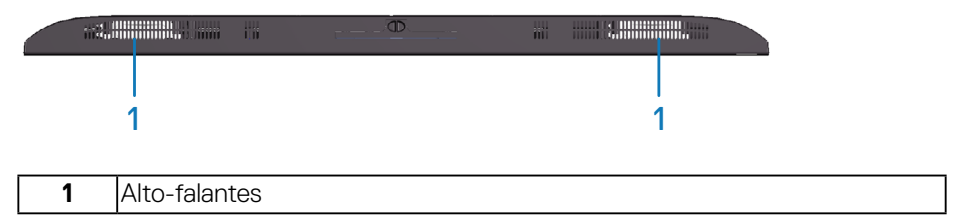

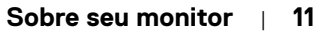

 $(\sim$ LL

## <span id="page-11-1"></span><span id="page-11-0"></span>**Especificações do monitor**

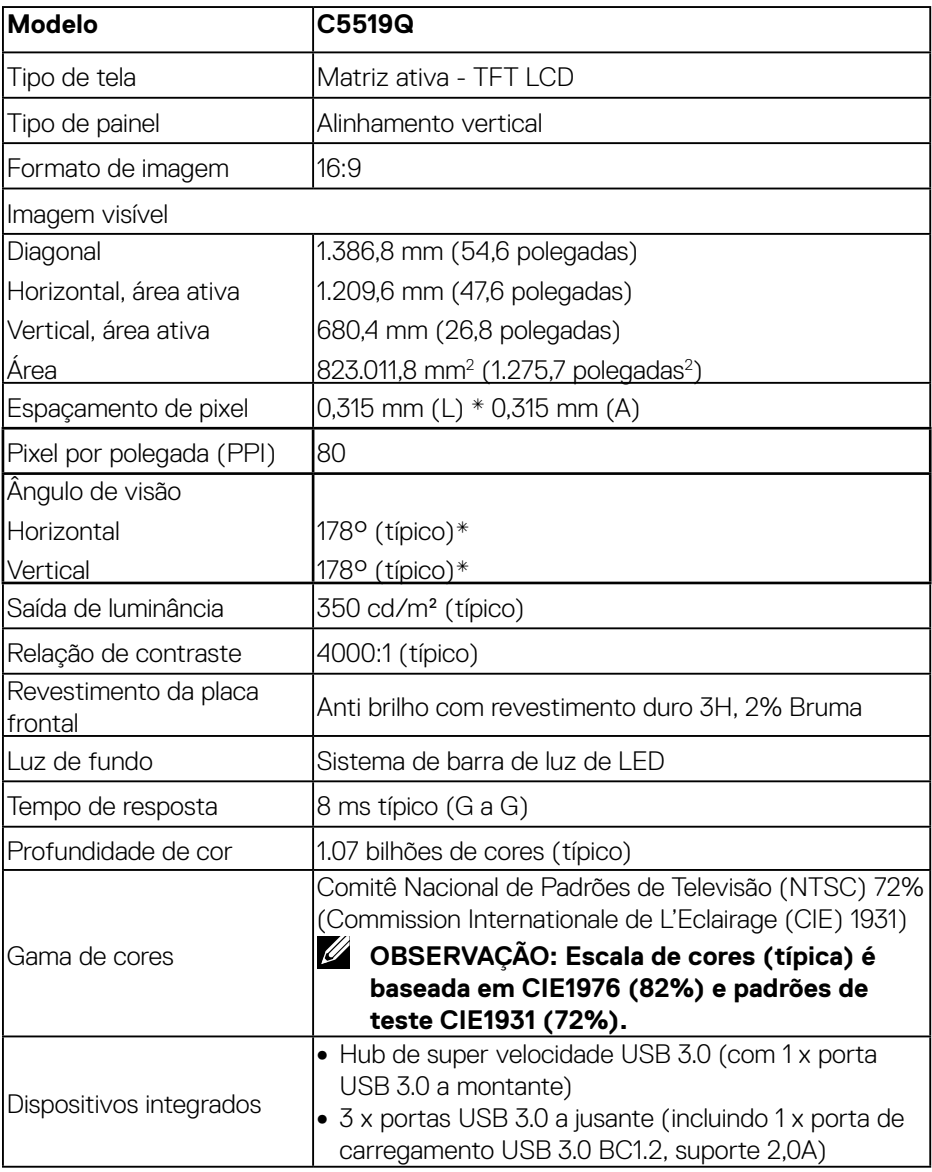

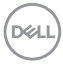

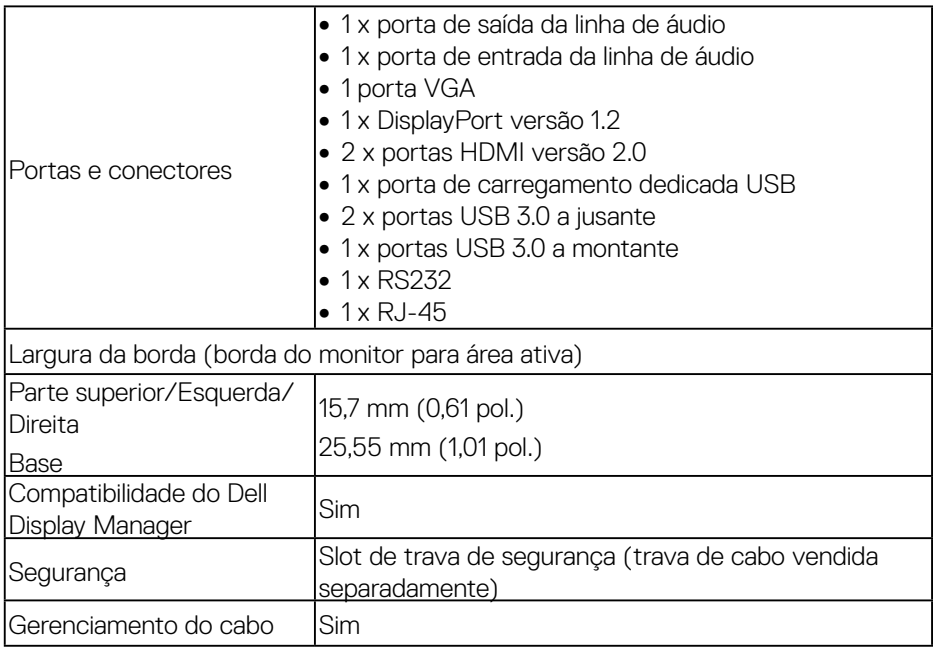

 $($ DELL

## <span id="page-13-0"></span>**Especificações de resolução**

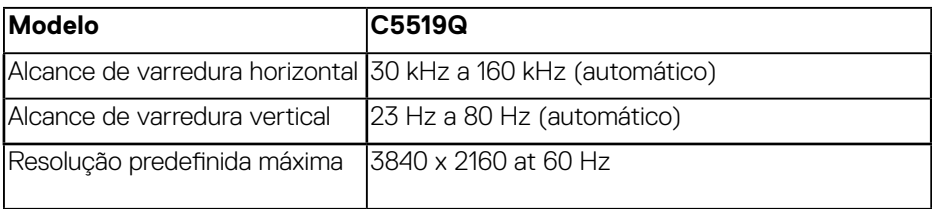

## **Suporta modo de vídeo**

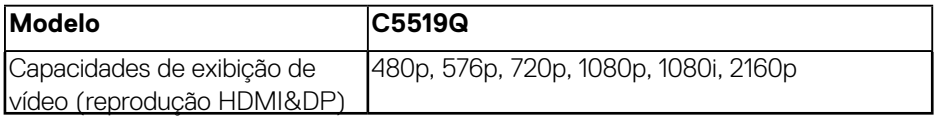

## **Modos de exibição predefinidos**

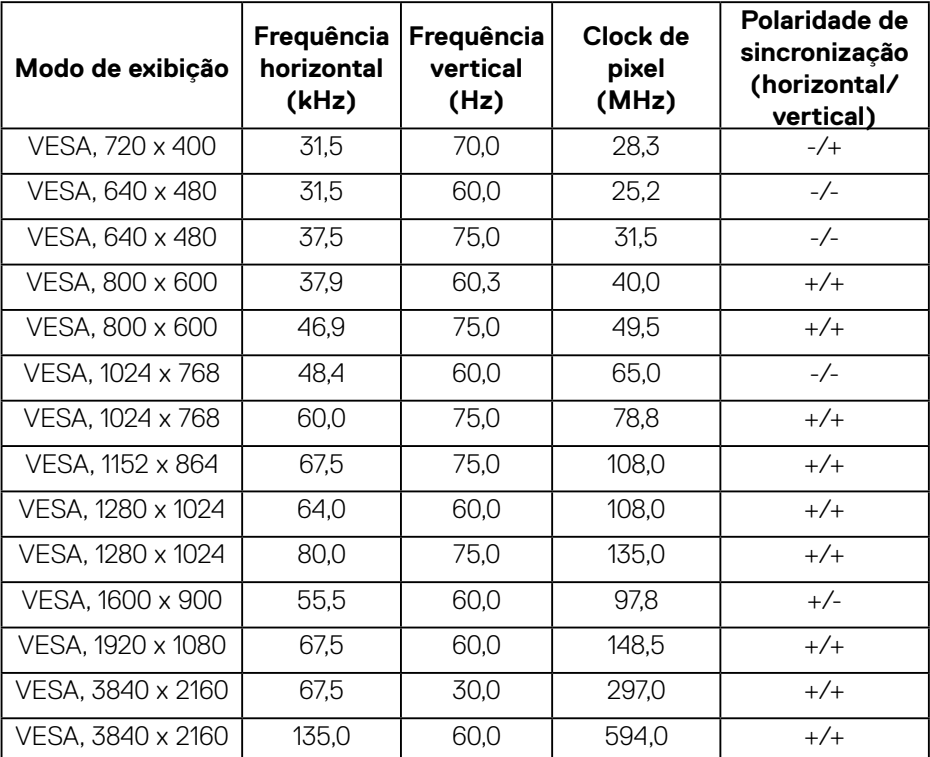

 $(\sim$ ll)

## <span id="page-14-0"></span>**Especificações Elétricas**

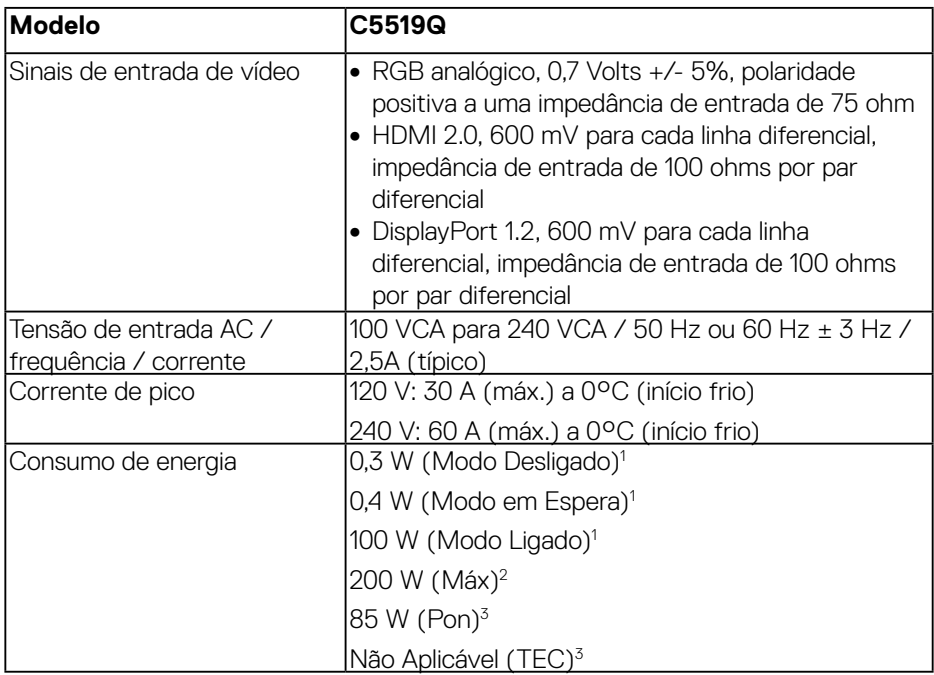

- 1. Como definido na EU 2019/2021 e EU 2019/2013.
- 2. A configuração de contraste e brilho máx. com carga de força máxima em todas as portas USB.
- 3. Pon : Consumo de energia de Modo Lig como definido no Energy Star 8.0. TEC: Consumo de energia total em kWh como definido no Energy Star versão 8.0.

Este documento é apenas informativo e reflete o desempenho em laboratório. Seu produto pode funcionar de modo diferente, dependendo do software, componentes e periféricos que você encomendou e não terá nenhuma obrigação de atualizar essas informações. Assim, o cliente não deve confiar nesta informação na tomada de decisões sobre as tolerâncias elétrica ou de outra forma. Nenhuma garantia quanto à precisão ou integridade é expressa ou implícita.

#### **OBSERVAÇÃO: A mensagem pode ser ligeiramente diferente de acordo com o sinal de entrada conectado.**

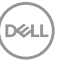

<span id="page-15-0"></span>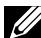

## **OBSERVAÇÃO: Este monitor é certificado pela ENERGY STAR.**

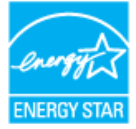

Este produto se qualifica para o ENERGY STAR nas configurações padrão de fábrica, que podem ser restauradas pela função "Restaurar Config. de Fábrica" no menu OSD. Alterar as configurações padrão de fábrica ou ativar outros recursos pode aumentar o consumo de energia que pode exceder a limitação especificada pela ENERGY STAR.

#### **Características físicas**

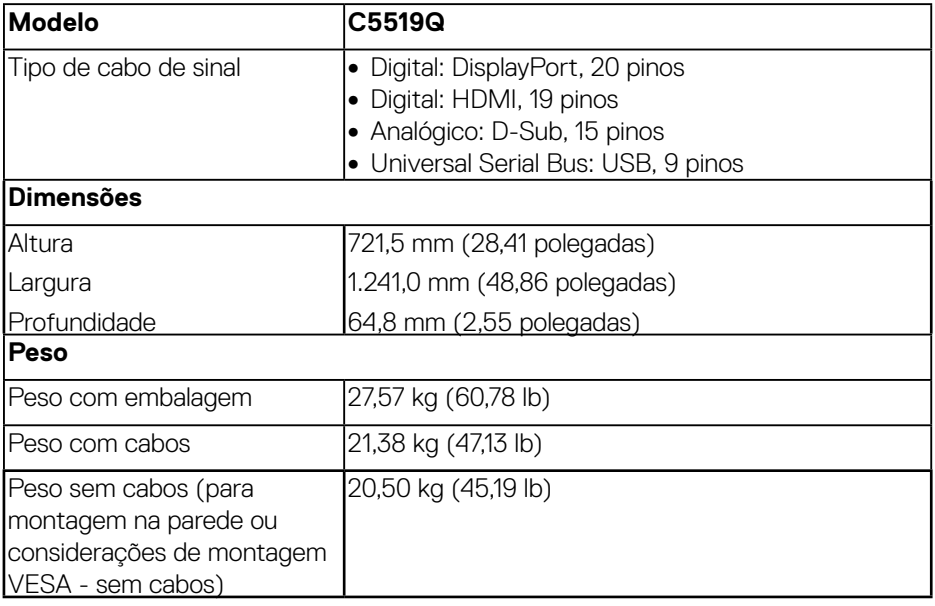

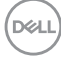

#### <span id="page-16-0"></span>**Características ambientais**

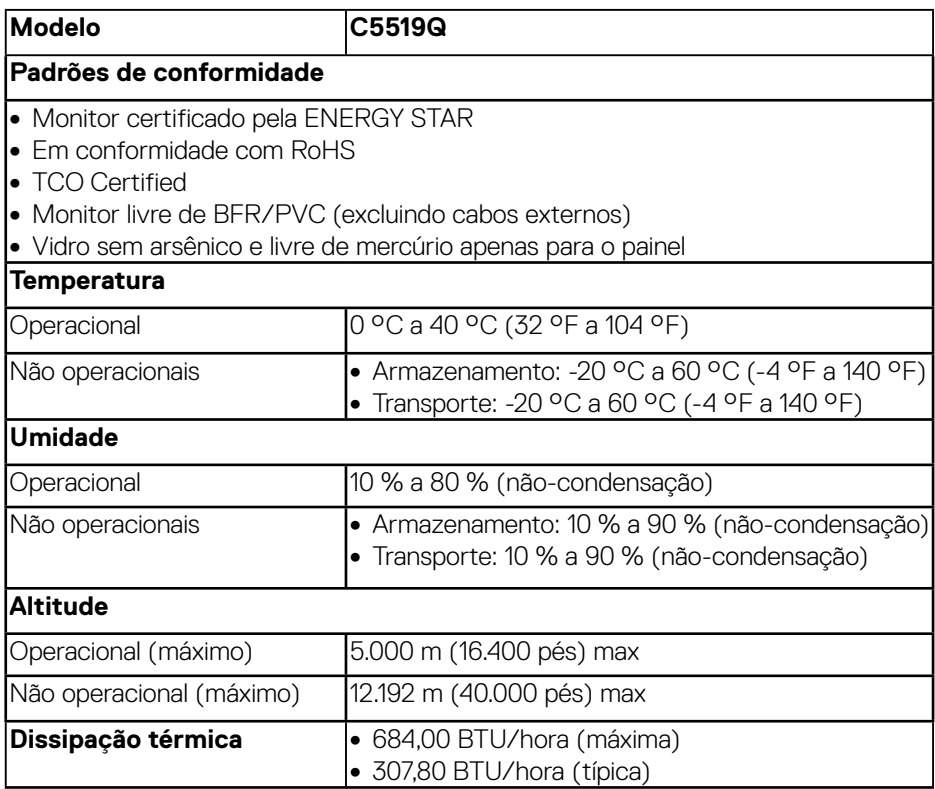

\*O consumo de energia Zero no modo desligado só pode ser alcançdo desconectando o cabo principal de CA do monitor.

\*\* Consumo máximo de alimentação com luminância e USB ativo.

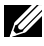

#### **OBSERVAÇÃO:**

P<sub>on</sub>: Consumo de energia no modo como definido no Energy Star versão **8.0.**

**TEC: Consumo de energia total em kWh como definido no Energy Star versão 8.0.**

DELI

## <span id="page-17-0"></span>**Capacidade Plug and Play.**

Você pode instalar o monitor em qualquer sistema compatível Plug and Play. O monitor fornece automaticamente ao computador seus Dados de Identificação de Exibição Estendida (EDID) usando Canal de Dados de Exibição (DDC) para que o sistema possa se configurar e otimizar as configurações do monitor. A maioria das instalações de monitor é automática, você pode selecionar configurações diferentes, se desejar. Para obter mais informações sobre como alterar as configurações do monitor, consulte [Operando o monitor](#page-25-1).

## **Política de qualidade e pixel do monitor LCD**

Durante o processo de fabricação do Monitor LCD, não é incomum que um ou mais pixels fiquem fixos em um estado imutável, que são difíceis de ver e não afetam a qualidade de exibição ou capacidade de utilização. Para obter mais informações sobre a política de qualidade e de pixel no monitor Dell, consulte o site de suporte Dell em [www.dell.com/support/monitors](http://www.dell.com/support/monitors).

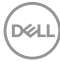

## <span id="page-18-0"></span>**Configurando o monitor**

## **Conectando seu monitor**

#### **ATENÇÃO: Antes de começar qualquer dos procedimentos desta seção, siga as [Instruções de segurança.](#page-57-1)**

Para conectar o monitor para o computador:

- **1.** Desligue o computador.
- **2.** Conecte o cabo HDMI/DP/VGA/USB do monitor ao computador.
- **3.** Ligue o monitor.
- **4.** Selecione a fonte de entrada correta no menu OSD do monitor e ligue o computador.

#### **Conectando o cabo VGA**

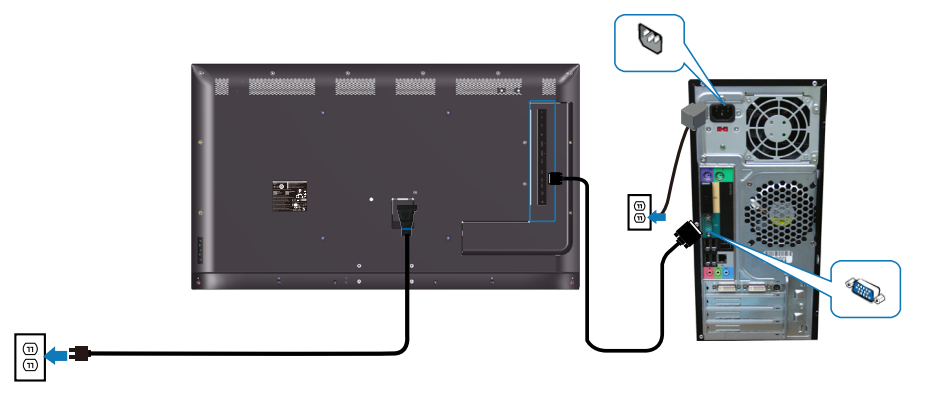

### **Conectando o cabo HDMI**

<span id="page-19-0"></span>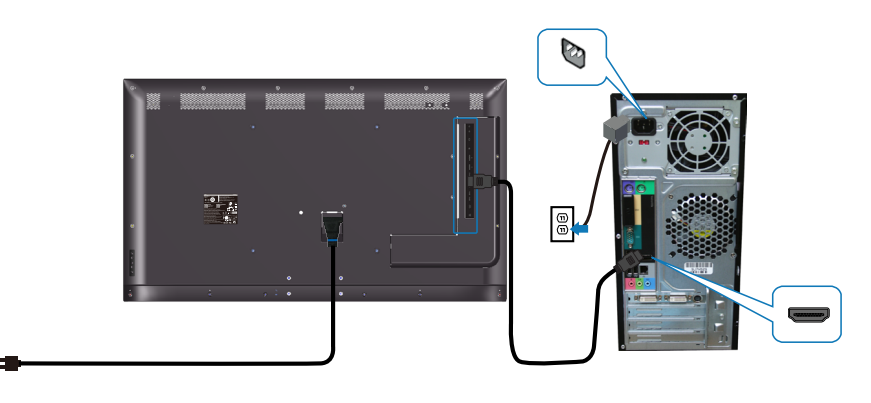

## **Conectando o cabo DP**

B

 $\textcircled{\scriptsize{0}}$ 

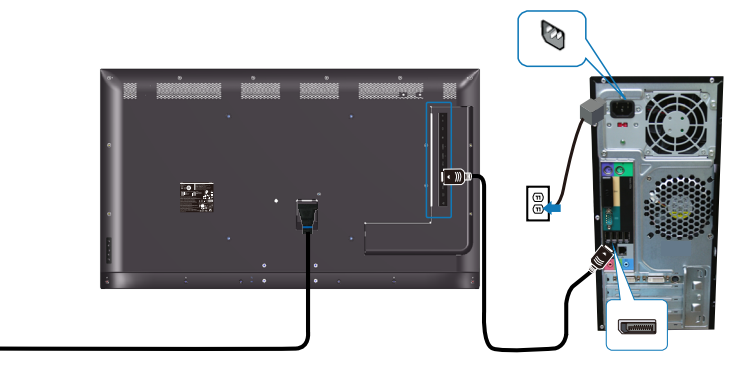

## **Conectando o cabo USB**

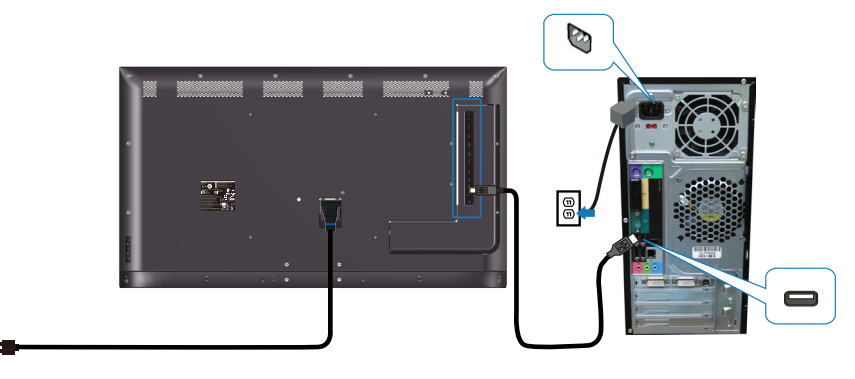

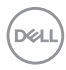

 $\boxed{\oplus}$ 

### <span id="page-20-0"></span>**Conectando o cabo de áudio (compra opcional)**

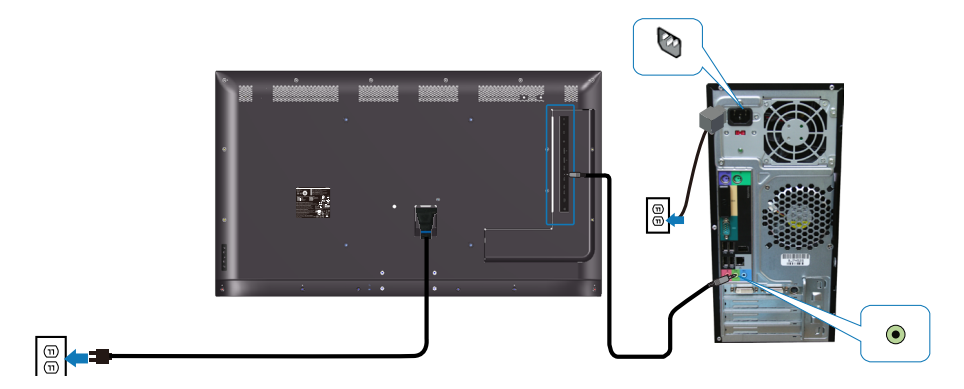

## **Montagem na parede**

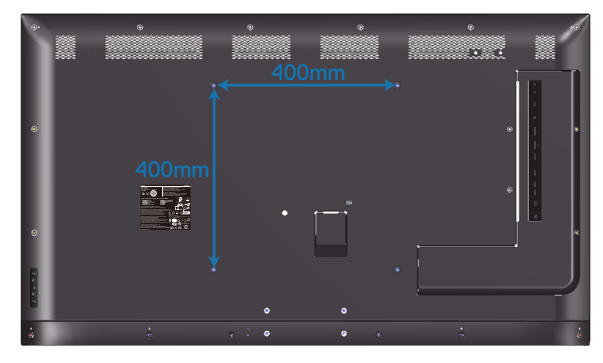

Dimensão do furo do parafuso M6 x 30 mm.

Consulte as instruções de instalação fornecidas com o suporte de parede de terceiros comprado pelo cliente. Kit de montagem base compatível com Vesa (400 x 400 mm.)

- **1.** Instale a placa de parede na parede.
- **2.** Coloque o painel do monitor em um pano macio ou almofada sobre uma mesa plana e estável.
- **3.** Conecte os suportes de montagem do kit de montagem na parede ao monitor.
- **4** Instale o monitor na placa de parede.
- **5.** Certifique-se de que o monitor está montado verticalmente, sem inclinação para frente ou para trás, e use um nivelador para auxiliar na montagem do monitor.

**D**&LI

- **OBSERVAÇÃO: Não tente colocar o monitor na parede sozinho. Ele deve ser instalado por instaladores qualificados. A montagem na parede recomendada para esse monitor pode ser encontrada no site de suporte Dell em www.dell.com/support.**
- **OBSERVAÇÃO: Para usar somente com suporte para montagem em parede com certificação UL, CSA ou GS com peso/capacidade de carga mínimo de 82 kg (180,78 lb.).**

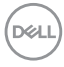

## <span id="page-22-0"></span>**Controle remoto**

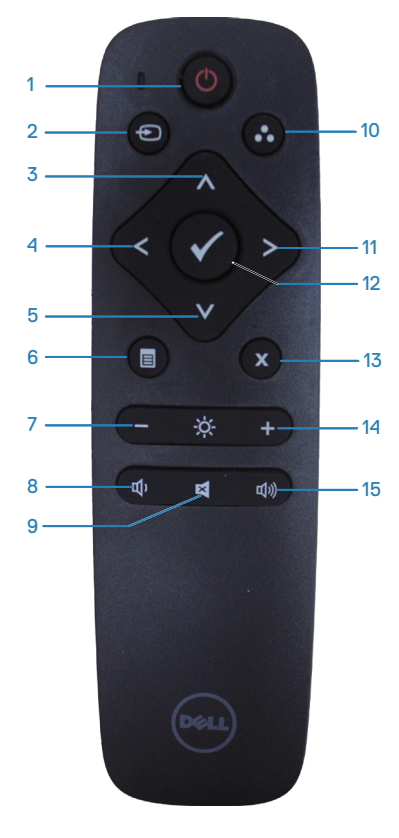

## **1. Ligar/Desligar**

Ligue ou desligue o monitor.

### **2. Origem de entrada**

Selecione a fonte de entrada. Pressione o botão  $\bullet$  ou  $\bullet$  para selecionar do **HDMI 1, HDMI 2, VGA** ou **DP**. Pressione o botão para confirmar e sair.

### **3. Cima**

Pressione para mover a seleção para cima no menu OSD.

## **4. Esquerda**

Pressione para mover a seleção para a esquerda no menu OSD.

## **5. Baixo**

Pressione para mover a seleção para baixo no menu OSD.

#### **6. Menu**

Pressione para ativar o menu OSD.

**7. Brilho -** Pressione para diminuir o Brilho.

#### **8. Volume -**

Pressione para diminuir o Volume.

#### **9. Mudo**

Pressione para ativar/desativar a função de silenciamento.

## **10. Modos Predefinidos**

Informações do monitor sobre os modos predefinidos.

## **11. Direita**

Pressione para mover a seleção para a direita no menu OSD.

### **12. OK**

Confirme uma entrada ou seleção.

#### **13. Sair**

Pressione para sair do Menu.

### **14. Brilho +**

Pressione para aumentar o brilho.

#### **15. Volume +**

Pressione para aumentar o volume.

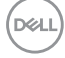

### <span id="page-23-0"></span>**Inserir as pilhas no controle remoto**

O controle remoto é alimentado por pilhas dois AAA de 1,5V.

Para instalar ou trocar as pilhas:

- **1.** Pressione e deslize a tampa para abri-la.
- **2.** Alinhe as pilhas de acordo com as indicações (+) e (-) no compartimento de pilhas.
- **3.** Recoloque a tampa.

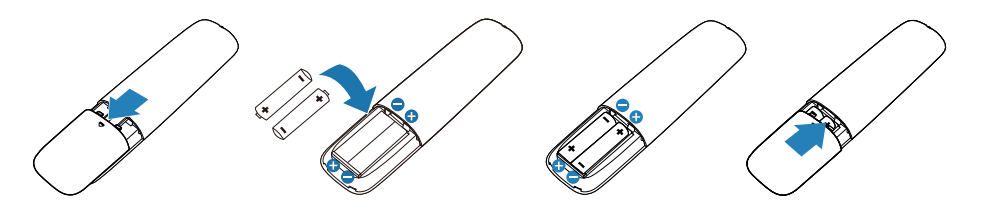

### **CUIDADO: A utilização incorreta das pilhas pode resultar em vazamentos ou ruptura. Certifique-se de observar estas instruções:**

- Coloque pilhas "AAA", combinando os sinais (+) e (-) de cada pilha com os sinais (+) e (-) do compartimento de pilhas.
- Não misture os tipos de pilha.
- Não combine pilhas novas com usadas. Encurta a vida ou causa vazamento das pilhas.
- Remova as baterias descarregadas imediatamente para evitar vazamento de líquido no compartimento das pilhas. Não toque no ácido da bateria exposto, pois pode danificar sua pele.

#### **OBSERVAÇÃO: Se você não pretende usar o controle remoto por um longo período, remova as pilhas.**

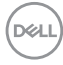

#### <span id="page-24-0"></span>**Manipulando o controle remoto**

- Não o sujeite a choques fortes.
- Não permita que água ou outro líquido respingue no controle remoto. Se o controle remoto for molhado, seque-o imediatamente.
- Evite a exposição ao calor e vapor.
- Além de para instalar as baterias, não abra o controle remoto.

#### **Faixa de operação do controle remoto**

Aponte o topo do controle remoto para o sensor remoto do monitor LCD durante a operação do botão.

Use o controle remoto a uma distância de cerca de 8 metros do sensor do controle remoto ou na horizontal e vertical ângulo de 15° a uma distância de cerca de 5,6 m.

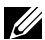

**OBSERVAÇÃO: O controle remoto pode não funcionar corretamente quando o sensor do controle remoto no monitor estiver sob luz solar direta ou iluminação forte, ou quando houver um obstáculo no caminho da transmissão do sinal.**

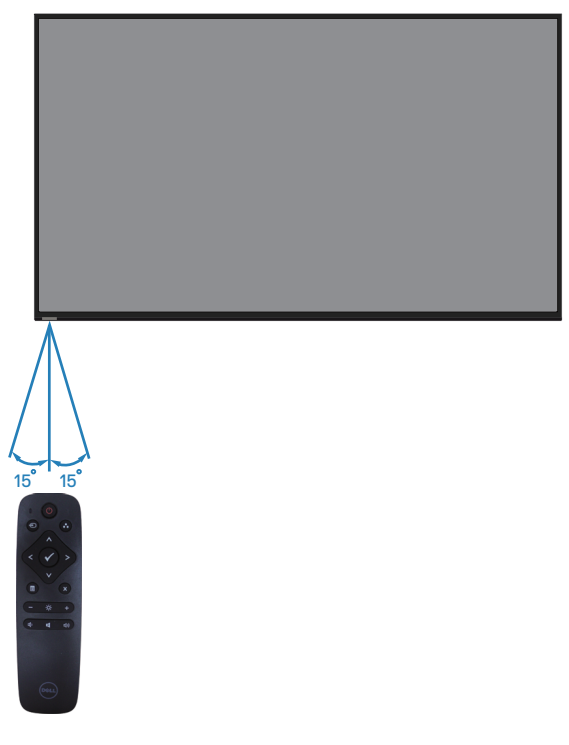

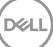

## <span id="page-25-1"></span><span id="page-25-0"></span>**Operando o monitor**

## **Ligue o monitor**

Pressione o botão ® para ligar o monitor.

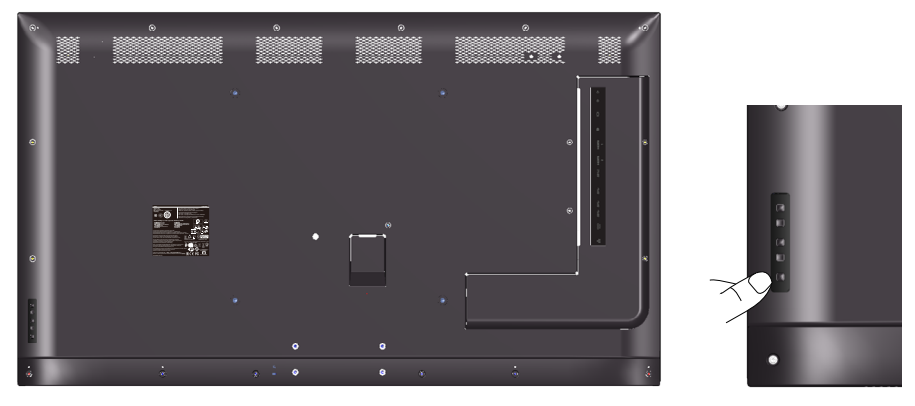

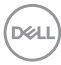

## <span id="page-26-0"></span>**Usando os botões de controle**

Use as chaves na parte atrás do monitor para ajustar as configurações de imagem.

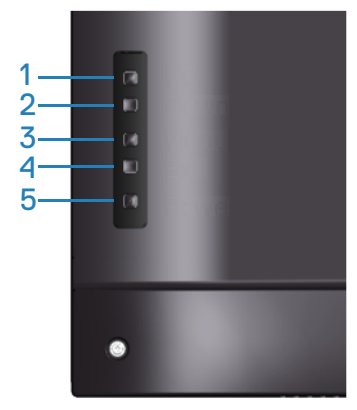

A tabela a seguir descreve os botões de controle:

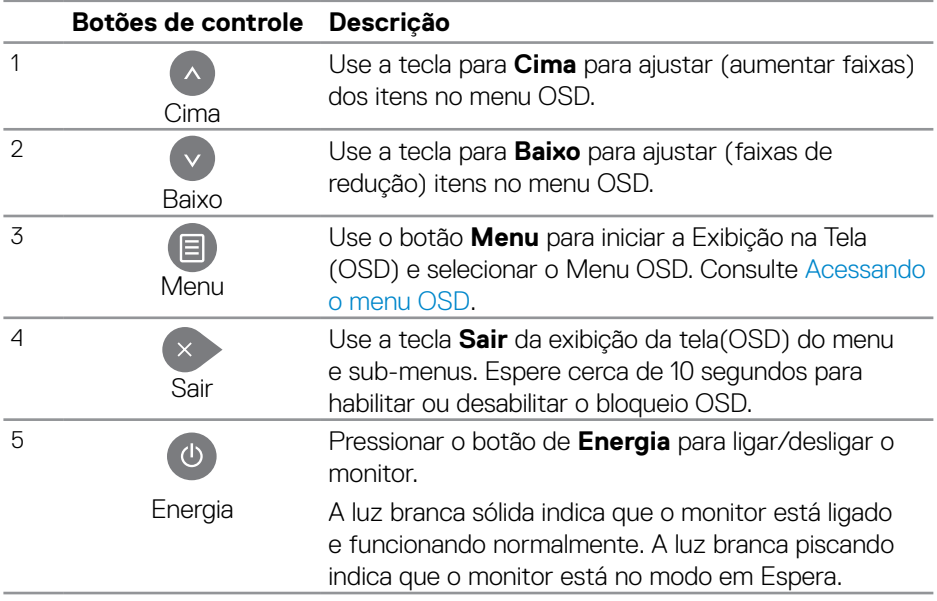

DELL

## <span id="page-27-0"></span>**Controles OSD**

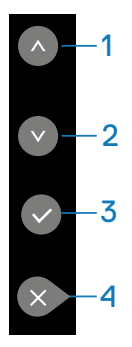

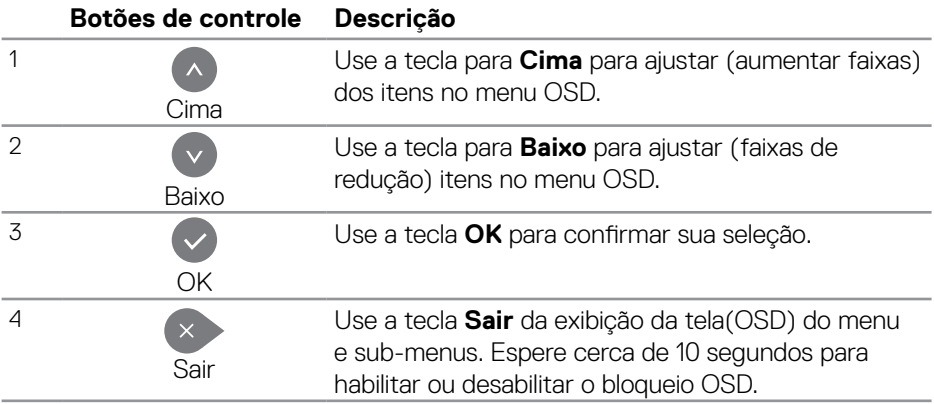

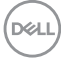

## <span id="page-28-2"></span><span id="page-28-0"></span>**Usando o menu de Exibição na Tela (OSD)**

#### <span id="page-28-1"></span>**Acessando o menu OSD**

- **OBSERVAÇÃO: Qualquer alteração que fizer usando o menu OSD é automaticamente salva se vai para outro menu OSD, sai do menu OSD ou aguarda para que o menu OSD desapareça.**
	- **1.** Pressione o botão  $\Xi$  para visualizar o menu principal OSD.

#### **Menu Principal**

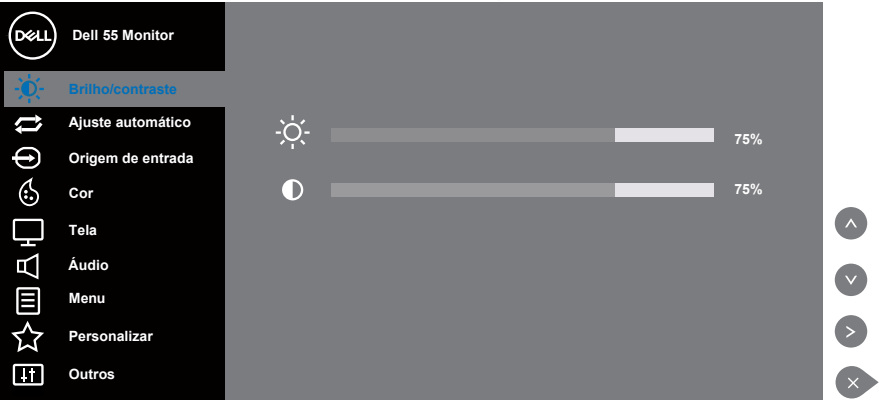

- **2** Pressione os botões  $\bullet$  e  $\bullet$  para mover entre as opções de configuração. Quando você move de um ícone para outro, o nome da opção é realçada. Veja a tabela abaixo para uma lista completa de todas as opções disponíveis para o monitor.
- **3.** Pressione o botão o uma vez para ativar a opção destacada.
- **4** Pressione os botões  $\bullet$  e  $\bullet$  para selecionar o parâmetro desejado.
- **5.** Pressione **e**, em seguida, use os botões  $\bullet$  ou  $\bullet$ , de acordo com os indicadores no menu, para fazer suas alterações.
- **6.** Selecione o botão **para retornar para o menu principal.**

**D**&LI

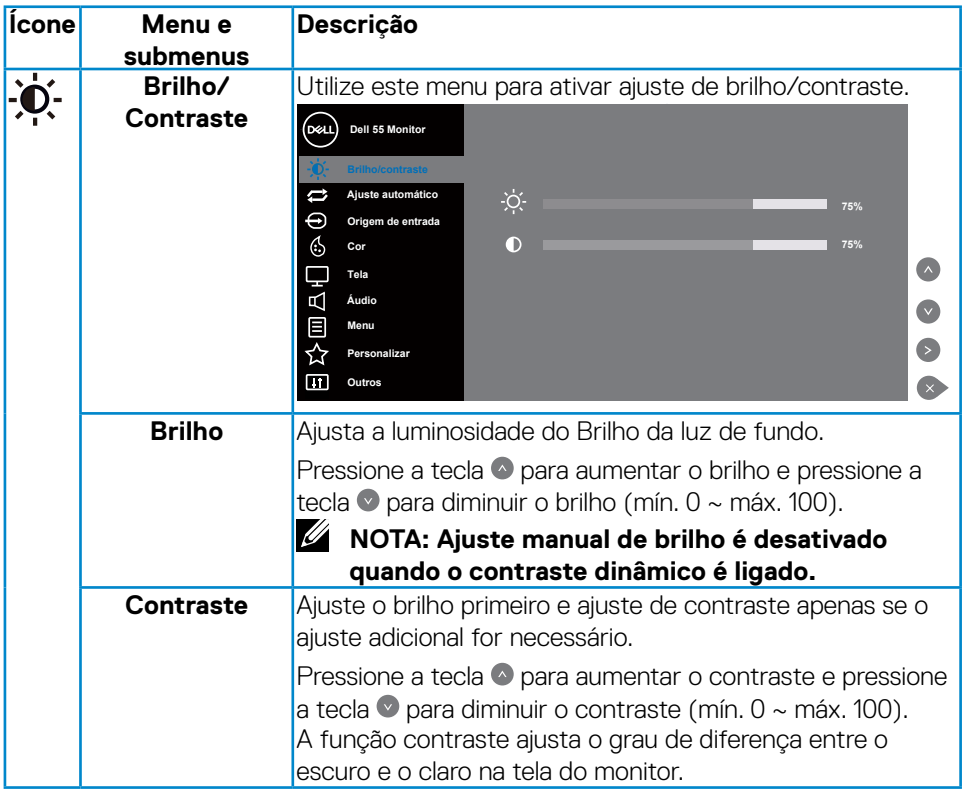

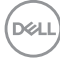

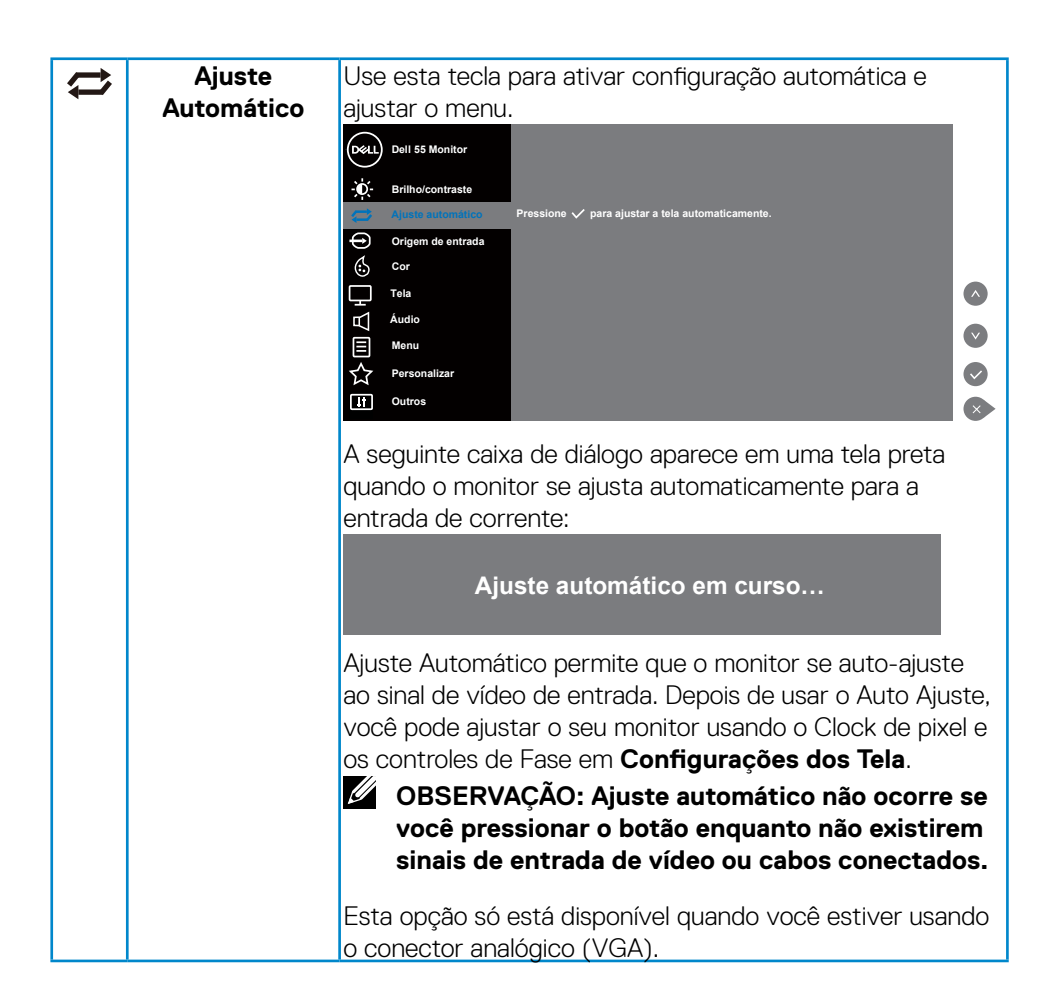

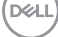

<span id="page-31-0"></span>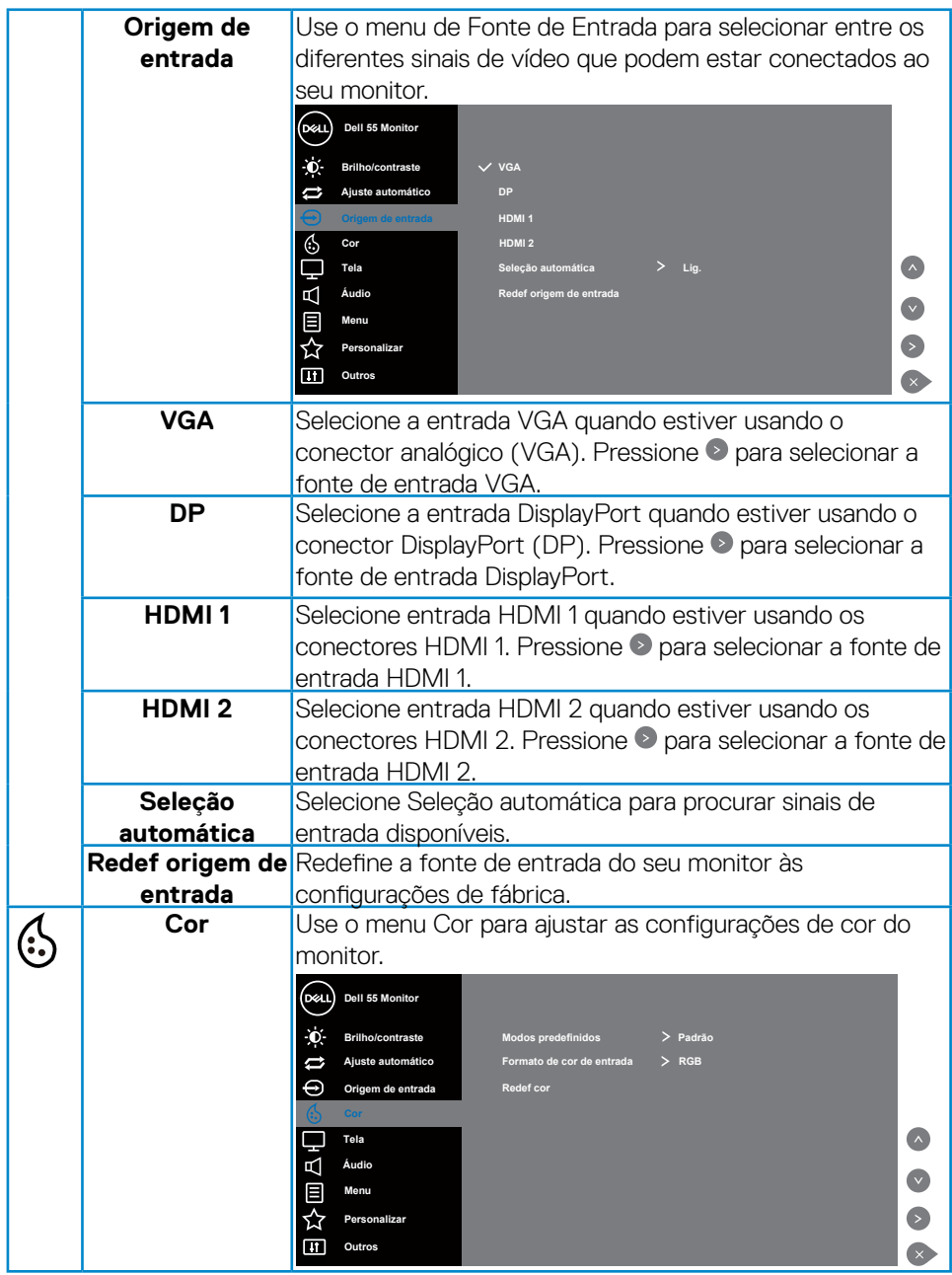

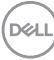

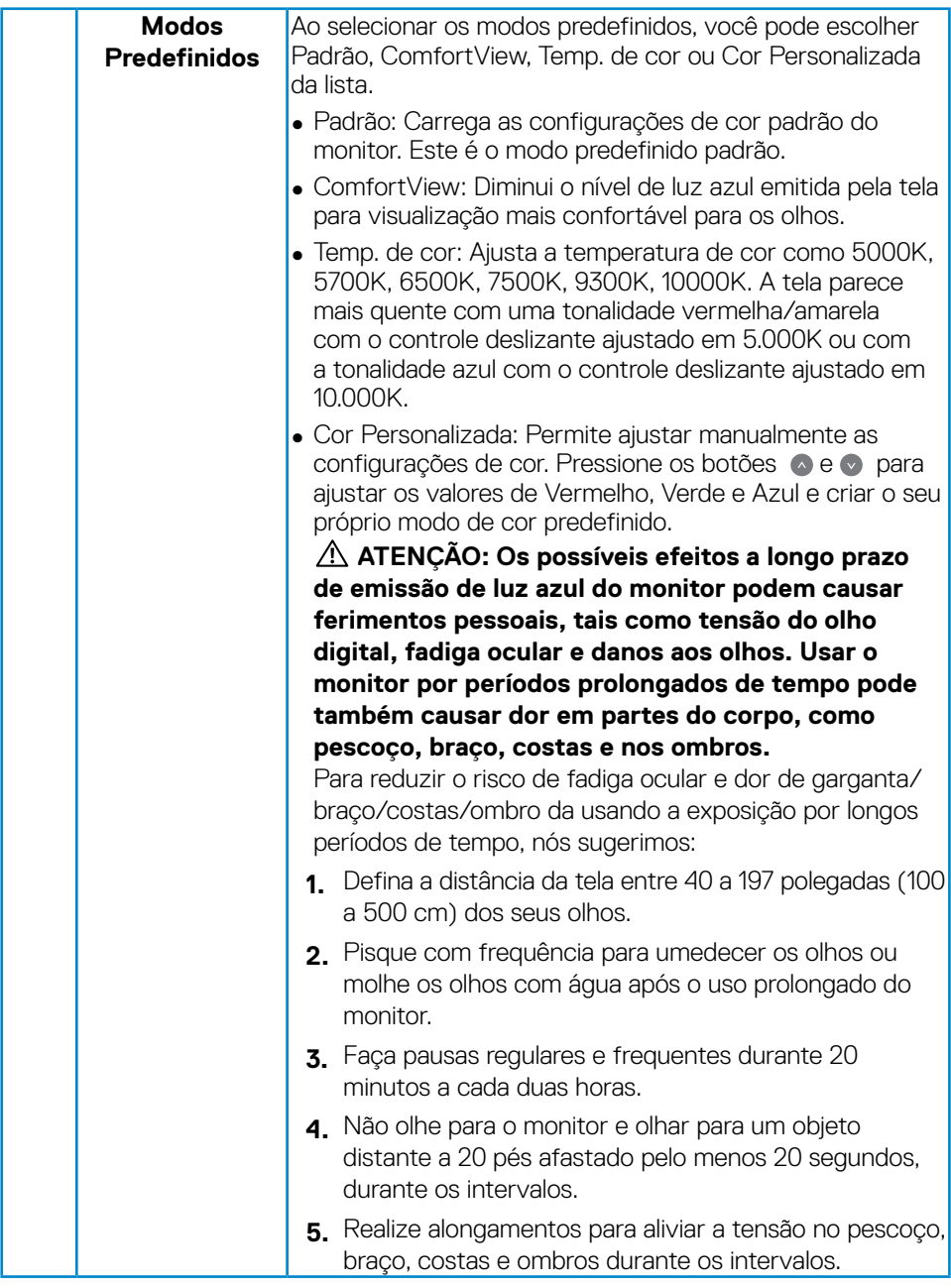

 $\int$ DELL

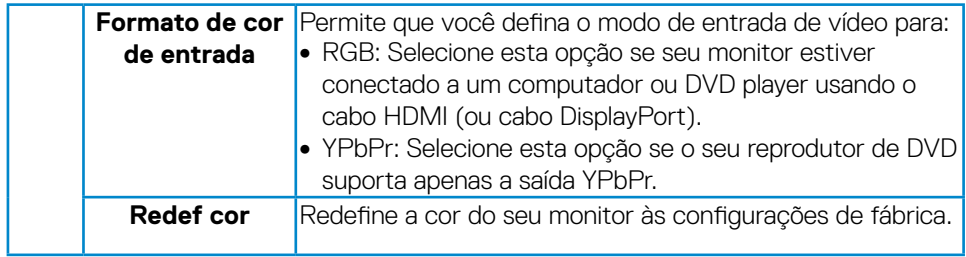

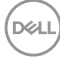

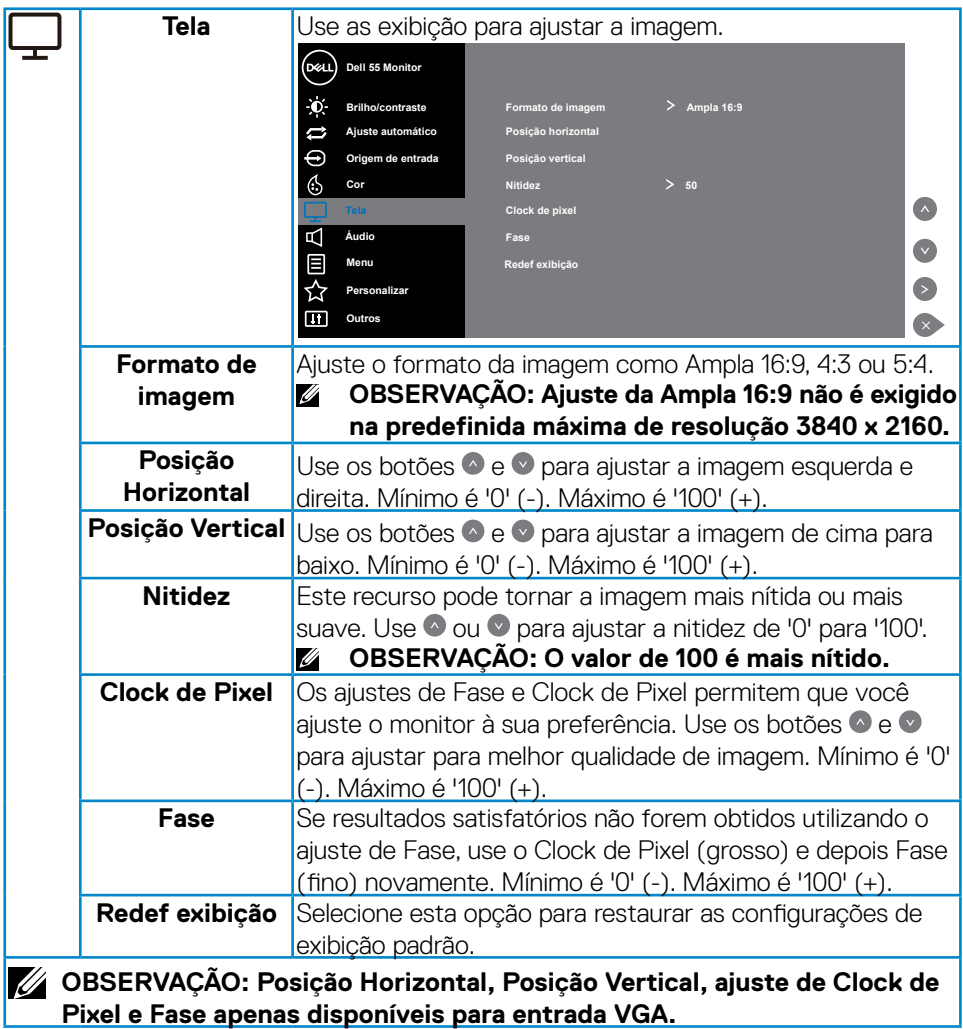

 $\begin{pmatrix} 1 & 1 \\ 1 & 1 \\ 1 & 1 \end{pmatrix}$ 

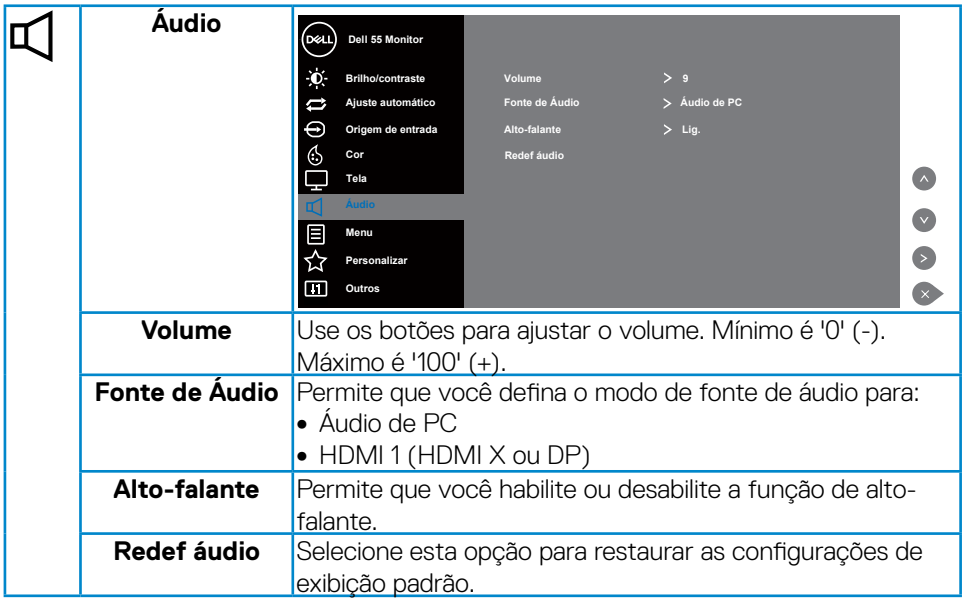

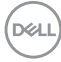

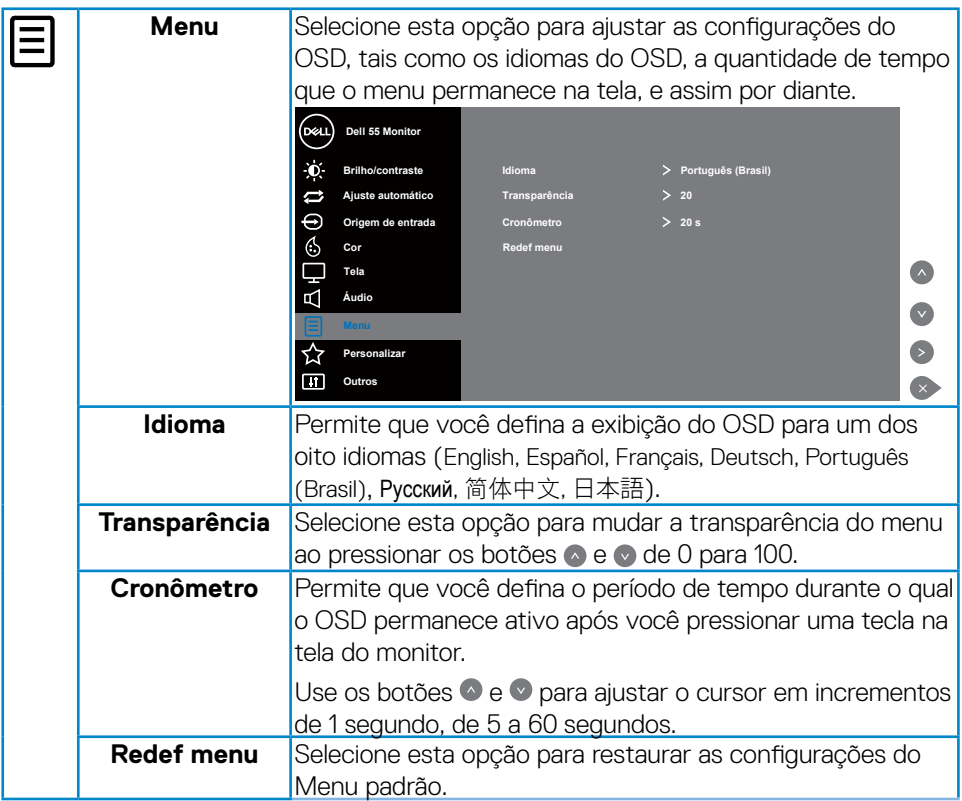

 $($ DELL

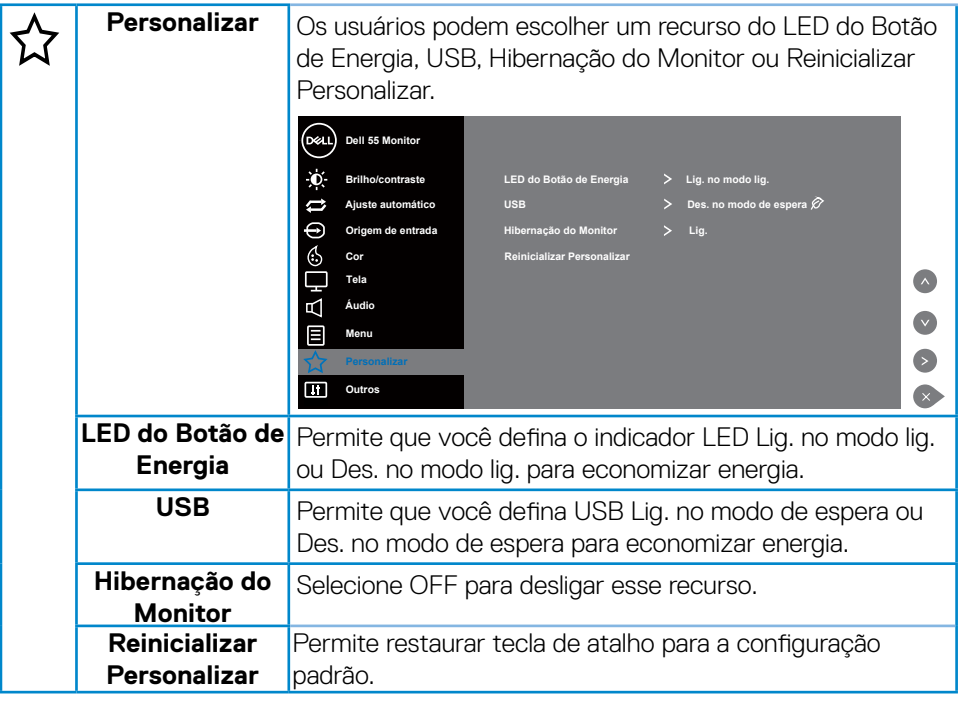

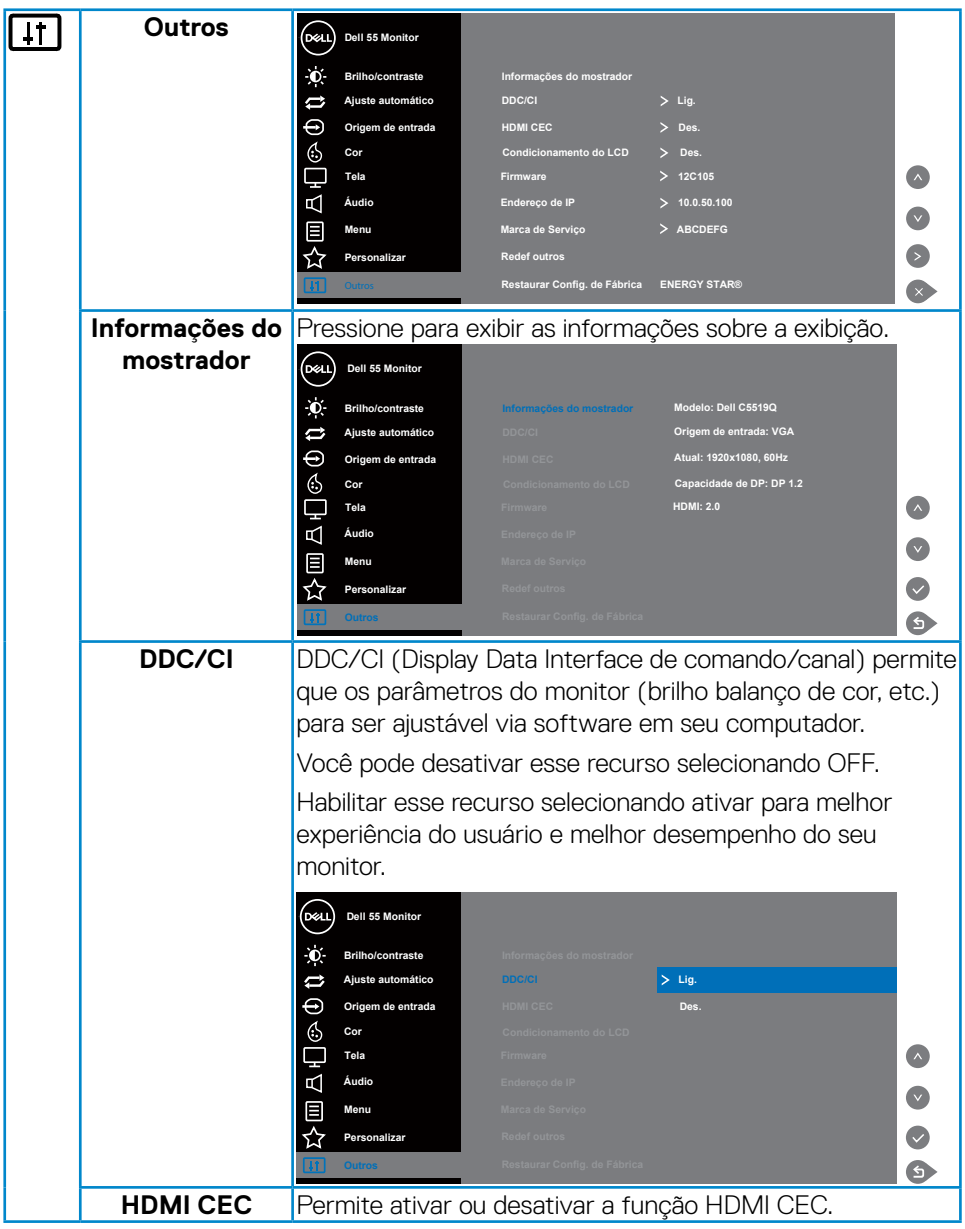

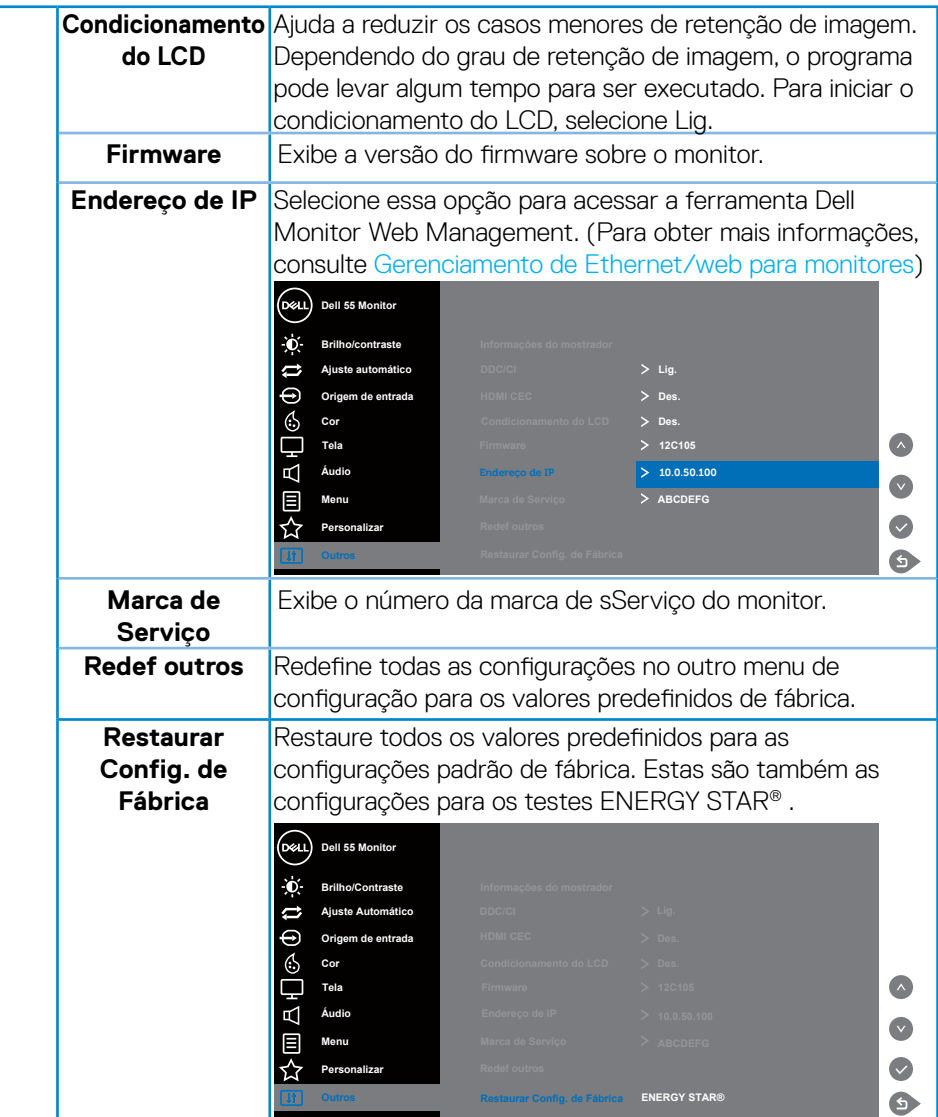

## <span id="page-40-0"></span>**Mensagens de alerta do OSD**

Quando o monitor não suporta um modo de resolução particular, você verá a seguinte mensagem:

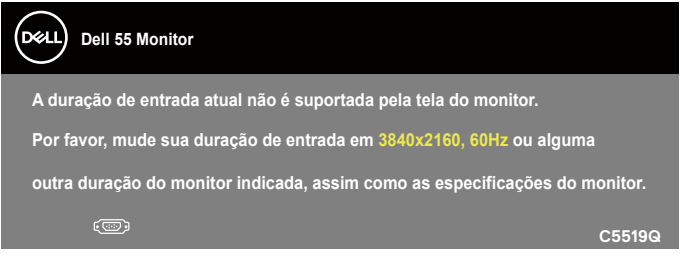

Isto significa que o monitor não pode sincronizar com o sinal que está recebendo do computador. Consulte [Especificações do monitor](#page-11-1) para obter as faixas de frequência Horizontal e Vertical endereçáveis por este monitor. O modo recomendado é de 3840 X 2160.

Antes da função **DDC/CI** ser desativada, a seguinte mensagem é exibida:

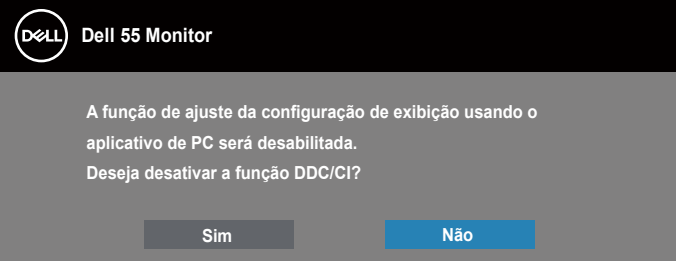

**C5519Q**  Quando o monitor entra no **Standby Mode (Modo de Espera)**, aparece a seguinte mensagem:

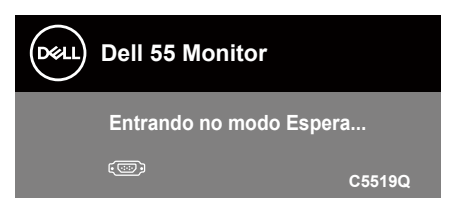

Ative o computador e acorde o monitor para ter acesso ao [Usando o menu de](#page-28-2)  [Exibição na Tela \(OSD\).](#page-28-2)

Se você pressionar qualquer botão que não o botão de energia, as seguintes mensagens aparecerão dependendo da entrada selecionada:

DØJ

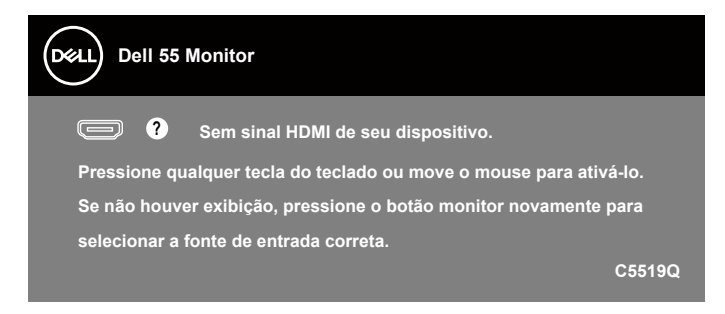

Se o cabo VGA não estiver conectado, será exibida uma caixa de diálogo flutuante, conforme mostrado abaixo. O monitor entrará no Standby Mode (Modo de Espera) depois de 4 minutes se deixado neste estado.

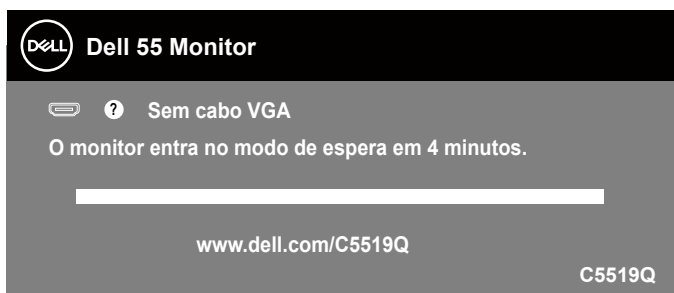

Se o cabo HDMI não está conectado, uma caixa de diálogo flutuante conforme mostrado abaixo será exibida. O monitor entrará no Standby Mode (Modo de Espera) depois de 4 minutes se deixado neste estado.

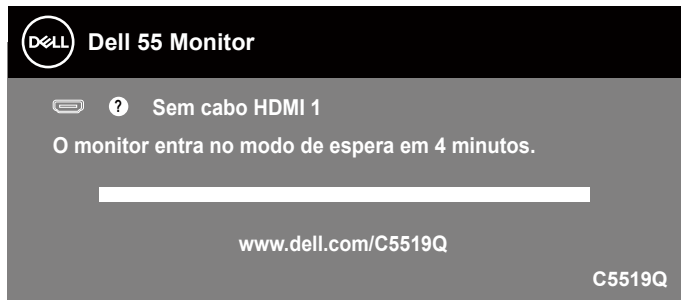

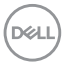

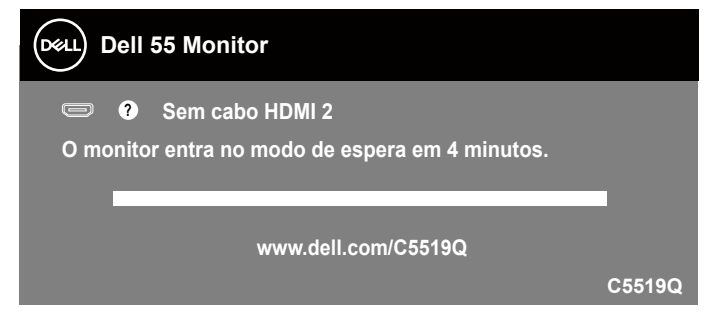

Se o cabo DP não está conectado, uma caixa de diálogo flutuante conforme mostrado abaixo será exibida. O monitor entrará no Standby Mode (Modo de Espera) depois de 4 minutes se deixado neste estado.

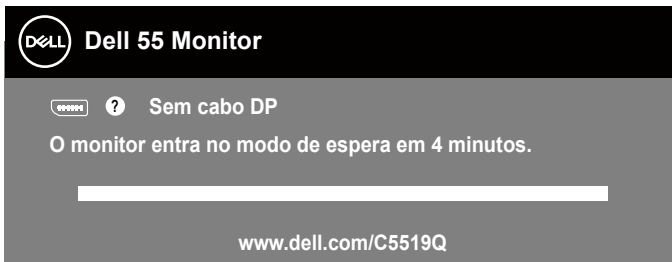

**C5519Q** Quando USB é definido em Lig. no modo de espera pela primeira vez, aparece a seguinte mensagem:

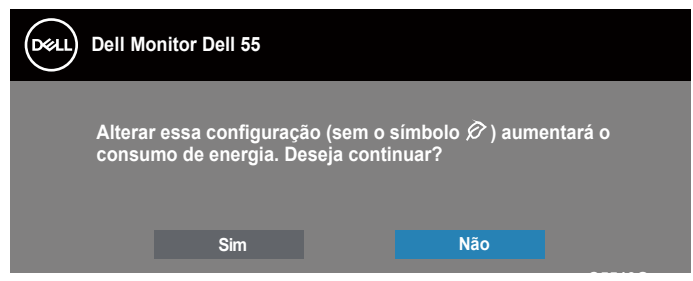

#### **C5519Q OBSERVAÇÃO: Se você seleciona Sim, a mensagem não aparecerá I na próxima vez que pretender mudar a definição USB.**

Quando ajustar o nível de Brilho pela primeira vez, a aparece a seguinte mensagem:

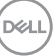

<span id="page-43-0"></span>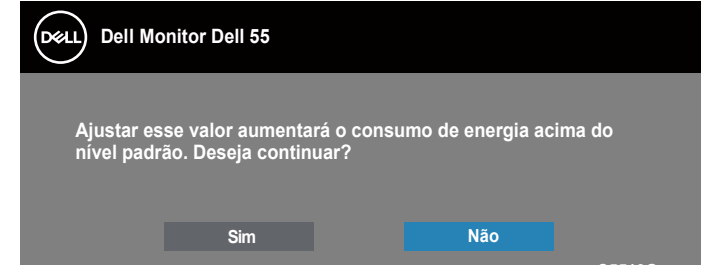

**C5519Q OBSERVAÇÃO: Se você seleciona Sim, a mensagem não aparecerá na próxima vez que pretender mudar a definição Brilho.**

Ver [Solução de problemas](#page-50-1) para obter mais informações.

## <span id="page-43-1"></span>**Gerenciamento de Ethernet/web para monitores**

Antes de acessar o recurso Dell Display Web Management, verifique se a Ethernet está funcionando normalmente.

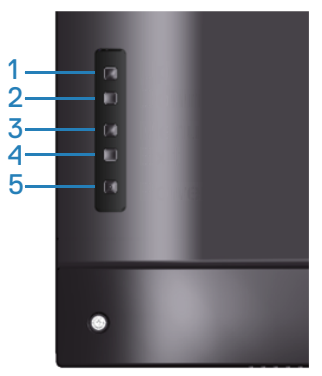

Ativar Ethernet: Mantenha pressionada a tecla Para cima (botão 1) por 4 segundos para ativar a Ethernet (quando a Ethernet estiver desativada), um ícone de rede  $\frac{1}{6}$ aparece e é mostrado no centro da tela de exibição por 4 segundos.

Desativar Ethernet: Mantenha pressionada a tecla Para cima (botão 1) por 4 segundos para desativar a Ethernet (quando a Ethernet estiver ativada), um ícone de rede **a parece e é mostrado no centro da tela de exibição por 4 segundos.** 

**OBSERVAÇÃO: O RS232 permanece ativado, independentemente da Ethernet estar ativada ou desativada.**

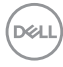

Este monitor vem com recursos de rede que permitem acessar remotamente e alterar configurações como Seleção de Fonte de Entrada, Brilho e Volume.

Para acessar a ferramenta Dell Display Web Management, você precisa definir os endereços IP do seu computador e do monitor.

**1.** Pressione a tecla Menu no controle remoto para exibir o Endereço IP do monitor, ou navegando para Menu OSD > Outros. Por padrão, o Endereço IP é 10.0.50.100

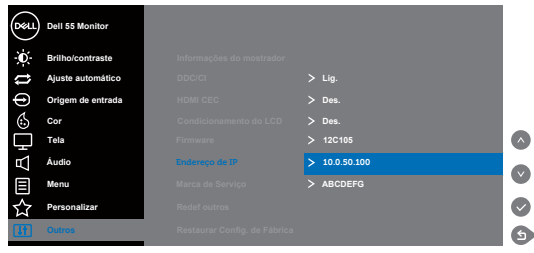

**2.** Na guia Propriedades do IP do computador, especifique um Endereço IP ao selecionar Usar o seguinte Endereço IP e insira os seguintes valores: Para o Endereço IP: 10.0.50.101 e para a Máscara de Subrede: 255.255.0.0 (deixe todas as outras entradas em branco).

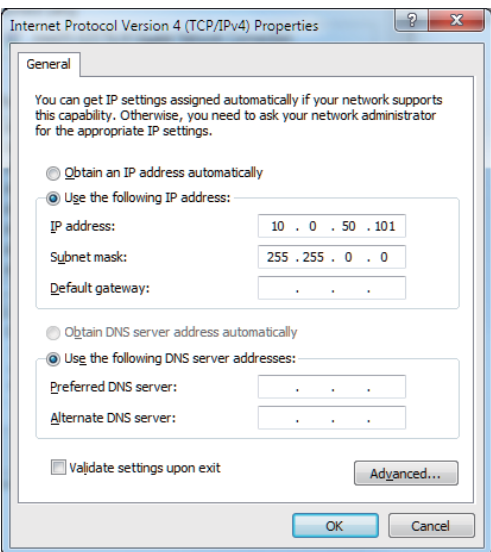

**3.** A configuração do Endereço IP agora ficaria assim:

**NOT** 

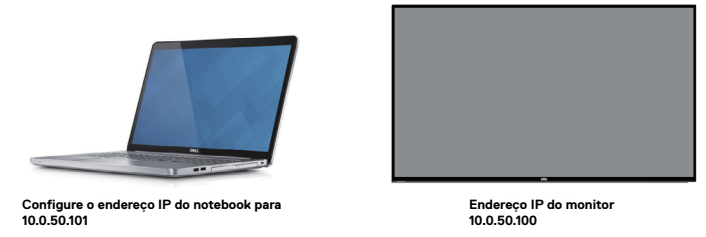

Para acessar e usar a ferramenta de gerenciamento web, siga estas etapas:

- 1. Abra o navegador da web e digite o Endereço de IP do monitor (10.0.50.100) na barra de endereço.
- 2. A página de login é aberta. Insira a Senha do Administrador para continuar.

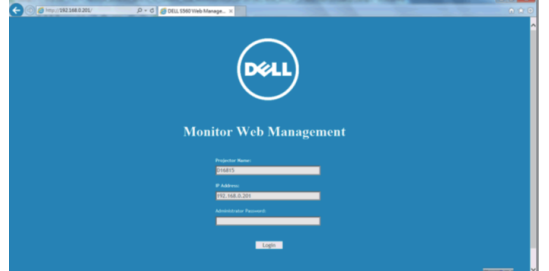

3. A página **Home (Inicial)** abre.

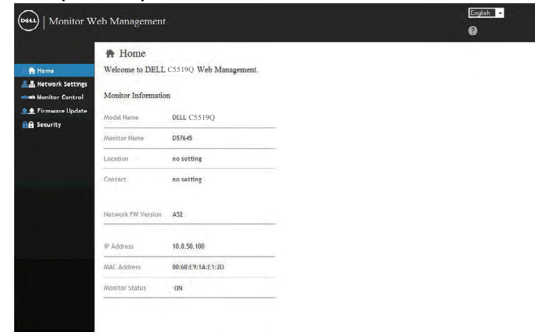

4. Clique na guia **Network Settings (Configurações de Rede)** para ver as configurações de rede.

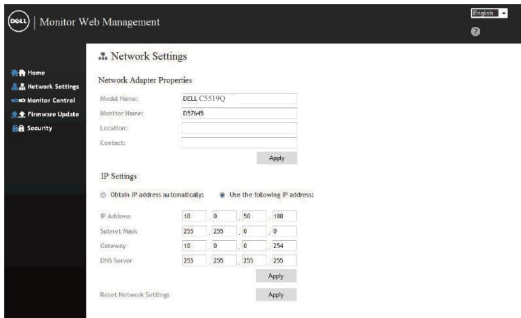

5. Clique em **Display Control (Controle de Exibição)** para ver o status da exibição.

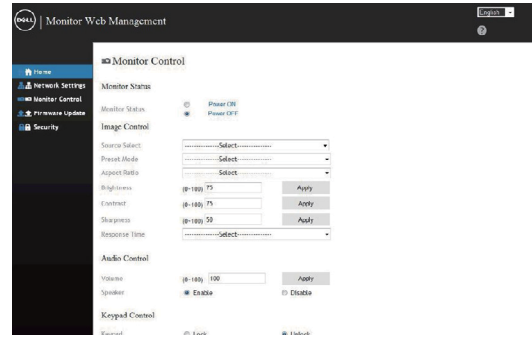

6. Clique em **Security (Segurança)** para definir uma senha

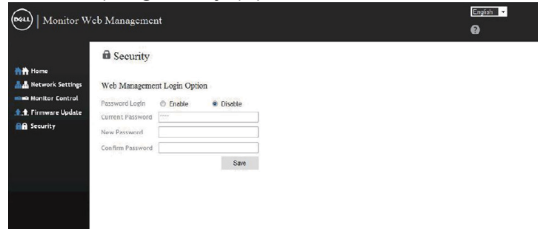

7. Atualize o **Firmware**. Você pode baixar os drivers mais recentes no site de Suporte da Dell em **www.dell.com/support**

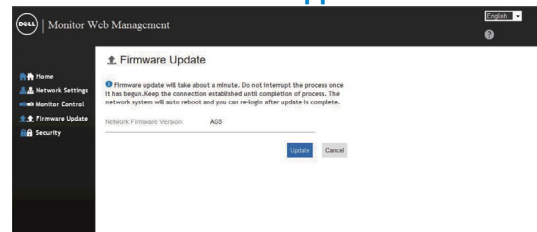

8. Atualize a página de firmware e aguarde por 30 segundos.

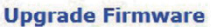

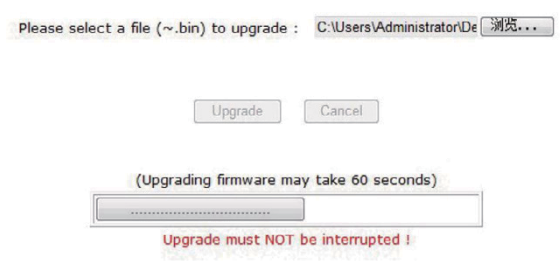

9. Finalizado. Clique no botão para prosseguir após 8 segundos.

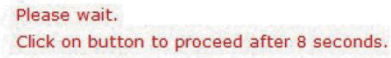

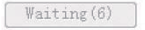

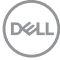

## <span id="page-48-0"></span>**Bloqueio do botão OSD e Power**

Acesso do usuário aos controles aos ajustes.

A configuração padrão do bloqueio do OSD está definida para desbloquear.

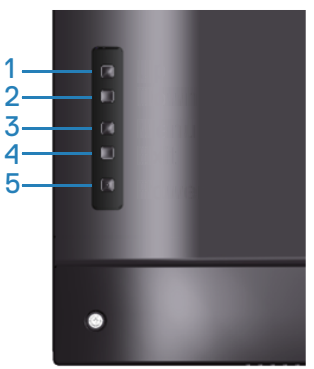

Para entrar no menu de bloqueio do OSD: Segure a tecla Sair (botão 4) por 4 segundos para exibir o menu de bloqueio do OSD (quando o OSD está desbloqueado). Um menu de bloqueio do OSD aparece e é exibido no centro da tela de exibição por 4 segundos.

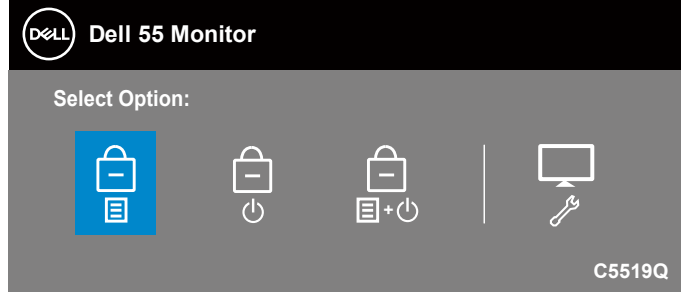

Para entrar no menu de desbloqueio do OSD: Segure a tecla Sair (botão 4) por 4 segundos para exibir o menu de desbloqueio do OSD (quando o OSD está bloqueado). Um menu de desbloqueio do OSD aparece e é exibido no centro da tela de exibição por 4 segundos.

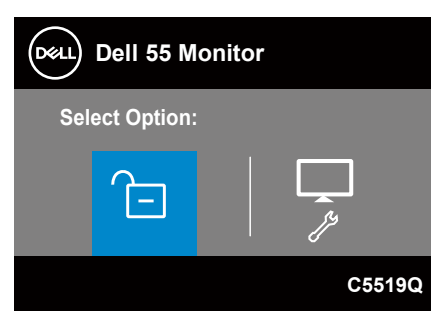

**D**&LI

Existem três níveis de bloqueio.

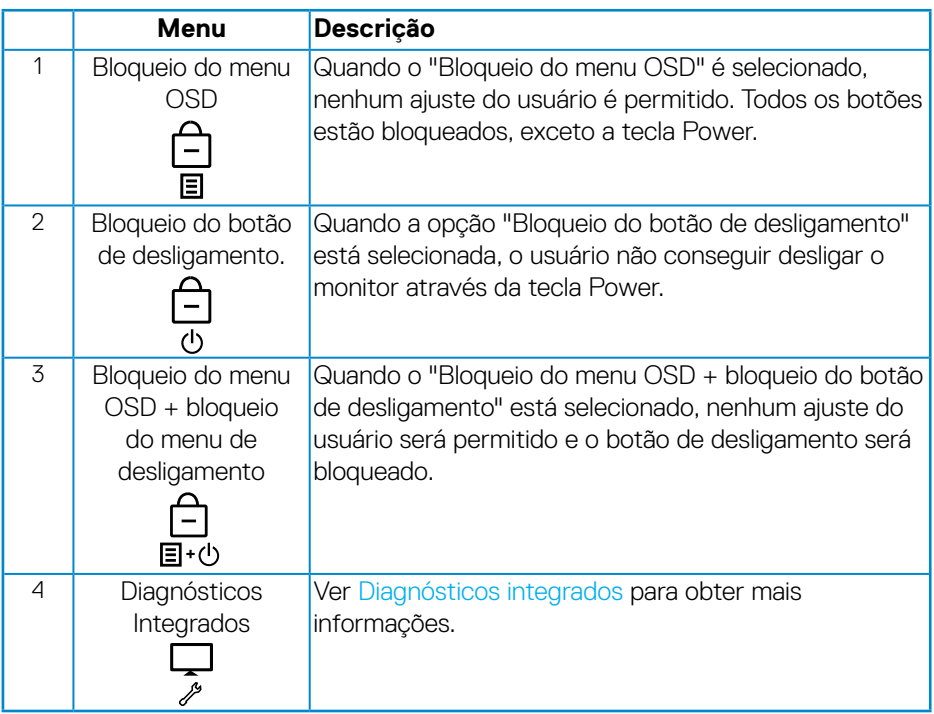

## **OBSERVAÇÃO: Para entrar no menu Bloquear ou Desbloquear OSD - Mantenha a tecla Sair (botão 4) pressionada por 4 segundos.**

O ícone  $\left| \begin{matrix} \frac{1}{2} \\ 0 \end{matrix} \right|$  aparecerá no centro da tela de exibição quando as seguintes condições indicarem que o OSD está no estado de bloqueio.

- **1.** Pressione a tela Para Cima (botão 1), Para Baixo (botão 2), Menu (botão 3) ou Sair (botão 4) quando estiver no estado "Bloqueio do menu OSD".
- **2.** Pressionar a tela Power (botão 5) quando estiver no estado "Bloqueio do botão de desligamento".
- **3.** Pressione qualquer botão do monitor quando estiver no estado "Bloqueio do menu OSD + Bloqueio do botão de Desligamento".

Quando o OSD estiver no estado de bloqueio, mantenha a tecla Sair pressionada (botão 4) por 4 segundos para entrar no menu de desbloqueio do OSD.

Em seguida, escolha e aplique ao ícone de desbloqueio  $\Gamma$  para liberar o bloqueio do OSD.

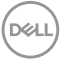

## <span id="page-50-1"></span><span id="page-50-0"></span>**Solução de problemas**

**ATENÇÃO: Antes de começar qualquer dos procedimentos desta seção, siga as [Instruções de segurança.](#page-57-1)**

## **Autoteste**

Seu monitor inclui uma função de autoteste que permite verificar se o monitor está funcionando corretamente. Se o monitor e o computador estão conectados corretamente, mas a tela permanece escura, execute o autoteste do monitor, executando as seguintes etapas:

- **1.** Desligue o computador e o monitor.
- **2.** Desconecte todos os cabos de vídeo do seu monitor. Desta forma, o computador não tem que estar envolvido.
- **3.** Ligue o monitor.

Se o monitor estiver funcionando corretamente, ele detecta que não há nenhum sinal e uma das seguintes mensagens aparece. Enquanto em modo autoteste, o LED permanece branco.

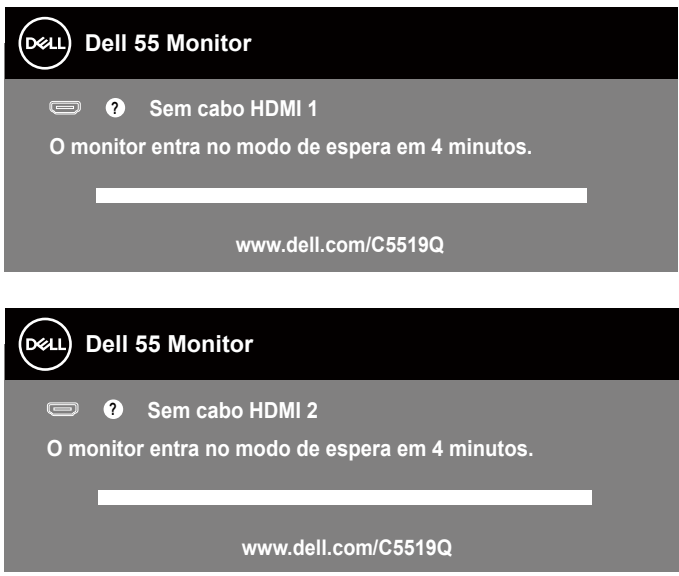

**D**&LI

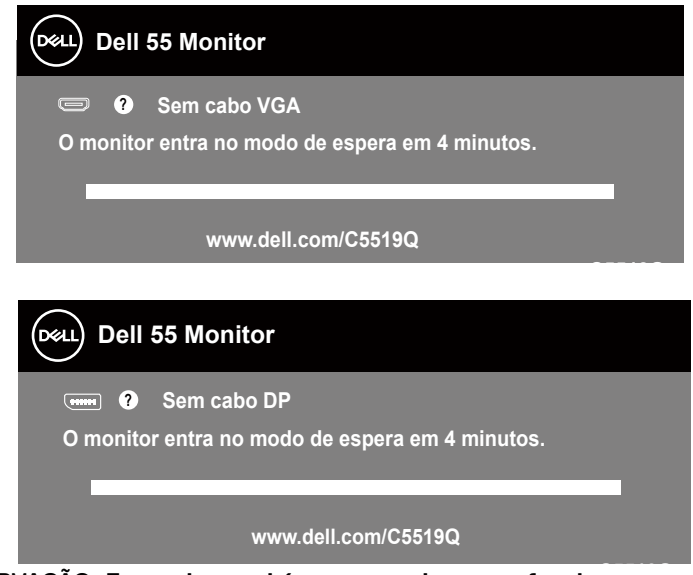

- **C5519Q OBSERVAÇÃO: Esta caixa também aparece durante o funcionamento normal, se o cabo do monitor fica desligado ou danificado.**
	- **4.** Desligue o monitor e reconecte o cabo de vídeo, em seguida, ligue o computador e o monitor.

Se o monitor permanece escuro depois que você reconectar os cabos, verifique o seu controlador de vídeo e o computador.

## <span id="page-52-1"></span><span id="page-52-0"></span>**Diagnósticos integrados**

O monitor tem uma ferramenta embutida de diagnóstico que ajuda a determinar se a anormalidade da tela que está ocorrendo é um problema inerente do seu monitor, ou do seu computador e placa de vídeo.

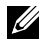

**OBSERVAÇÃO: Você pode executar o diagnóstico integrado apenas quando o cabo de vídeo está desconectado e o monitor está no modo autoteste.**

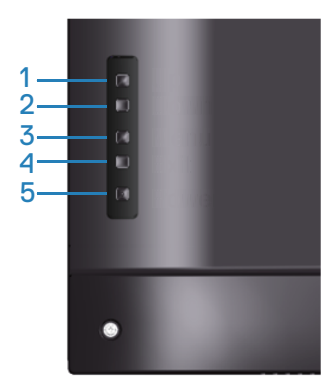

Para executar o diagnóstico integrado:

- **1.** Certifique-se de que a tela está limpa (sem partículas de pó sobre a superfície da tela).
- **2.** Desligue o cabo de vídeo(s) da parte de trás do computador ou monitor. O monitor entra em modo de autoteste.
- **3.** Mantenha a tecla Sair pressionada (botão 4) por 4 segundos para entrar no menu bloquear/desbloquear OSD.

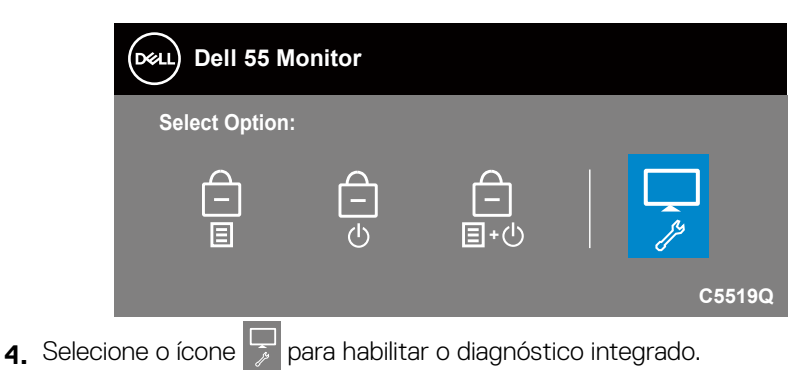

**D**&LI

- **5.** Verifique cuidadosamente a tela para anormalidades.
- **6.** Pressione a tecla Para Cima (botão 1) na tampa traseira novamente. A cor da tela muda para cinza.
- **7** Inspecione a exibição para quaisquer anomalias.
- **8.** Repita as etapas 6 e 7 para inspecionar a exibição de tela em vermelho, verde, azul, preto, branco e texto padrão.

O teste está concluído quando a tela de texto padrão aparece. Para sair, pressione a tela Para Cima (botão 1) novamente.

Se não detectar nenhuma anormalidade da tela ao usar a ferramenta de diagnóstico interna, o monitor estará funcionando corretamente. Verifique a placa de vídeo e o computador.

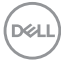

## **Problemas comuns**

A tabela a seguir contém informações gerais sobre problemas comuns do monitor que você pode encontrar e as possíveis soluções.

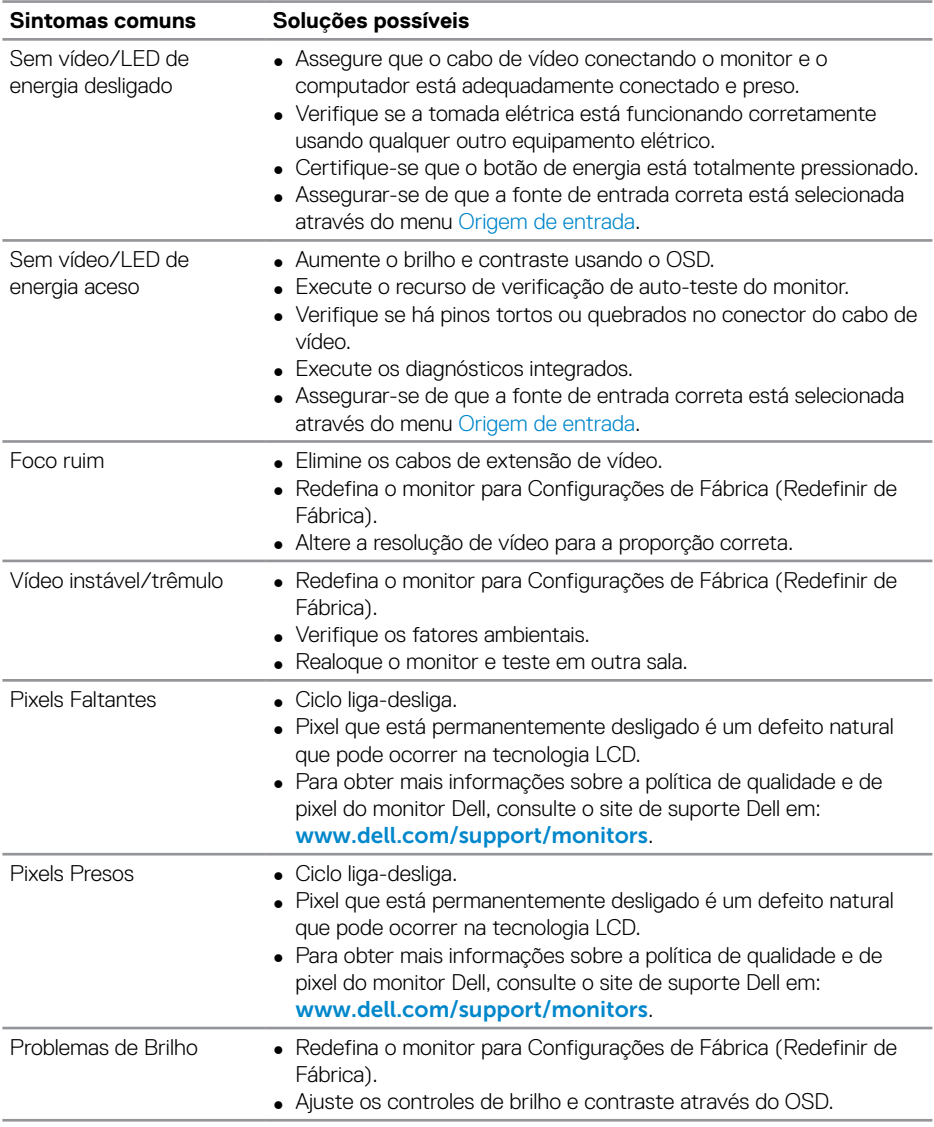

**Solução de problemas** | **55**

DELL

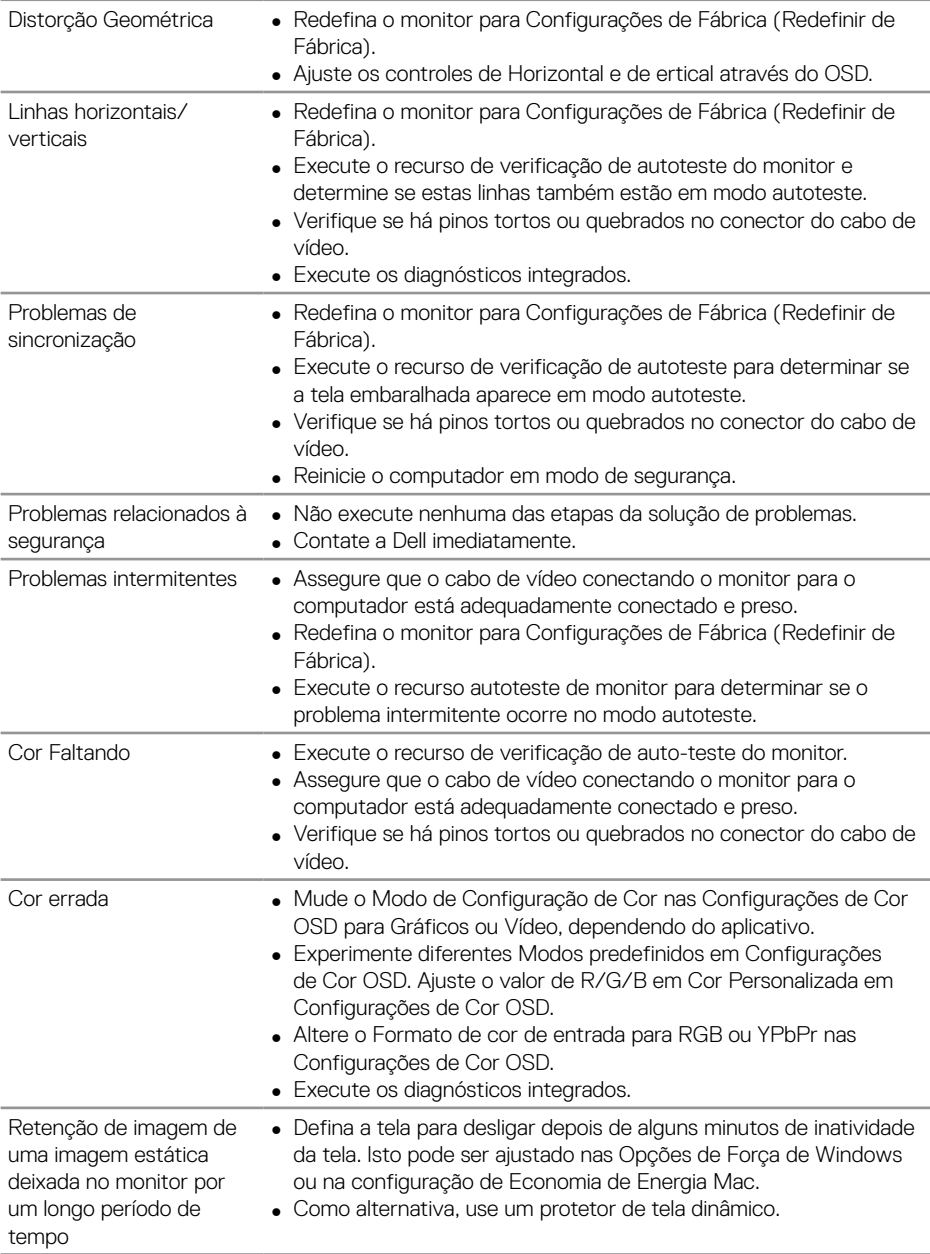

 $\int$ DELL

<span id="page-56-0"></span>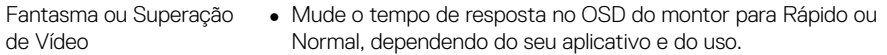

## **Problemas específicos do produto**

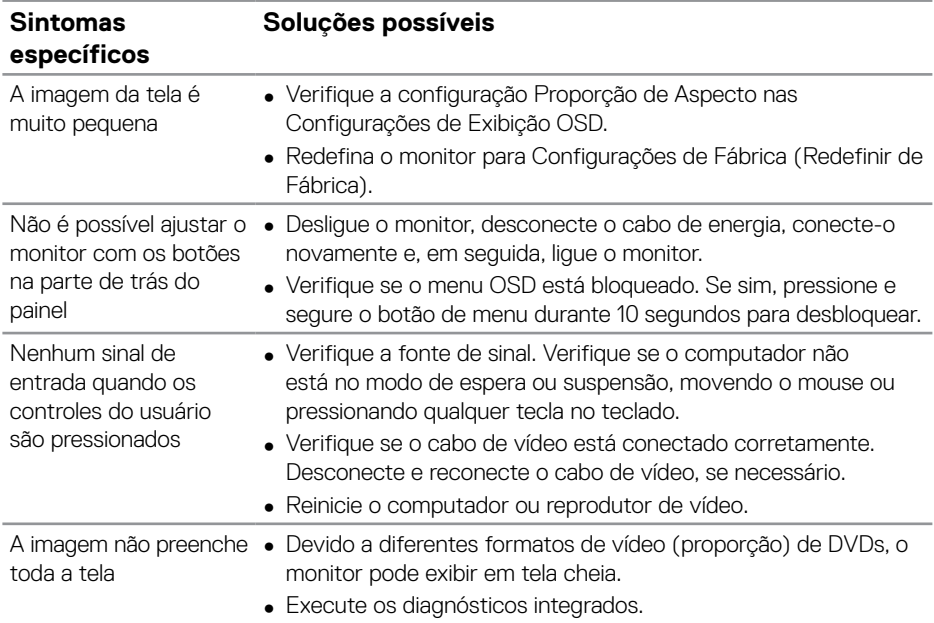

(deli

## <span id="page-57-0"></span>**Apêndice**

## <span id="page-57-1"></span>**Instruções de segurança**

**ATENÇÃO: O uso de controles, ajustes ou procedimentos diferentes daqueles especificados nesta documentação pode resultar em exposição a riscos de choque elétricos e/ou mecânicos.**

Para obter informações sobre instruções de segurança, consulte as **Informações Regulamentares e de Segurança Ambiental (SERI)**.

## **Avisos da FCC (somente para os EUA) e outras informações regulamentares**

Para avisos da FCC e outras informações regulamentares, consulte o site de conformidade regulamentar localizado em **[www.dell.com/regulatory\\_compliance](http://www.dell.com/regulatory_compliance)**.

Por favor, siga estas instruções de segurança para melhor desempenho e vida útil longa para o seu monitor:

- **1.** A tomada elétrica deverá estar instalada próximo do equipamento e ser facilmente acessível.
- **2.** O equipamento pode ser instalado na parede ou no teto na posição horizontal.
- **3.** O monitor está equipado com uma tomada aterrada de três pinos, uma tomada com um terceiro pino (Terra).
- **4.** Não utilize este produto perto de água.
- **5.** Leia atentamente estas instruções. Guarde este documento para referência futura. Siga todos os avisos e instruções indicadas no produto.
- **6.** A pressão de som excessiva de fones de ouvido e fones de ouvido pode causar perda de audição. O ajuste do equalizador para o máximo aumenta a tensão de saída dos fones de ouvido e dos fones de ouvido e, portanto, o nível de pressão sonora.

**D**&LI

## <span id="page-58-1"></span><span id="page-58-0"></span>**Como entrar em contato com a Dell**

**Para clientes nos Estados Unidos, disque 800-WWW-DELL (800-999-3355).**

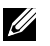

**OBSERVAÇÃO: Se você não tem uma conexão de Internet ativa, pode encontrar as informações de contato na nota fiscal de compra, fatura na embalagem, nota, ou catálogo de produtos da Dell.**

A Dell oferece várias opções de suporte e serviços on-line e por telefone. A disponibilidade varia de acordo com o país e o produto, e alguns serviços podem não estar disponíveis em todas as áreas.

#### **Para obter suporte para monitor on-line conteúdo:**

**1.** Visite [www.dell.com/support/monitors](https://www.dell.com/support/monitors).

#### **Para entrar em contato com a Dell para assuntos de vendas, suporte técnico, ou serviço ao cliente:**

- **1.** Vá para [www.dell.com/support](http://www.dell.com/support/monitors).
- **2.** Verifique o seu país ou região no menu suspenso **Escolha um País/Região** na parte inferior da página.
- **3.** Clique em **Contact Us (Entre em Contato Conosco)** no lado esquerdo da página.
- **4.** Selecione o link apropriado de serviço ou suporte de acordo com sua necessidade.
- **5.** Escolha um método para entrar em contato com a Dell que seja conveniente para você.

## **Banco de dados do produto UE para a folha de informações do produto e etiqueta de energia.**

**C5519Q: https://eprel.ec.europa.eu/qr/342759**

## <span id="page-59-0"></span>**Configurando seu monitor**

## **Definindo a resolução da tela para 3840 x 2160 (máximo)**

Para um melhor desempenho, defina a resolução da tela para 3840 x 2160 pixels, executando as seguintes etapas:

### **No Windows 7, Windows 8 ou Windows 8.1:**

- **1.** Para Windows 8 e Windows 8.1 apenas, selecione o quadro Desktop para mudar para o ambiente de trabalho clássico.
- **2.** Clique com botão direito do mouse na área de trabalho e clique em **Screen Resolution (Resolução de tela)**.
- **3.** Clique na lista suspensa da Resolução de tela e selecione **3840 x 2160**.
- **4.** Clique em **OK**.

### **No Windows 10:**

- **1.** Clique com botão direito do mouse no desktop e clique nas **Display Settings (Configurações de tela)**.
- **2.** Clique em **Advanced display settings (Configurações de exibição avançadas)**.
- **3.** Clique na lista suspensa da **Resolution (Resolução)** e selecione **3840 x 2160**.
- **4.** Clique em **Apply (Aplicar)**.

Se você não vê a resolução recomendada como uma opção, pode ser necessário atualizar o driver de gráficos. Selecione o cenário abaixo que melhor descreve o sistema do computador que você está usando e siga as direções fornecidas.

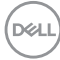

## <span id="page-60-0"></span>**Computador Dell**

- **1.** Acesse [www.dell.com/support](https://www.dell.com/support), digite a marca de serviço e baixar o driver mais recente para sua placa gráfica.
- **2.** Após instalar os drivers em seu adaptador de vídeo, tente configurar a resolução para **3840 x 2160** novamente.
- **OBSERVAÇÃO: Se não conseguir definir a resolução recomendada, entre em contato com o fabricante do seu computador ou considere a compra de um adaptador gráfico que suporte a resolução de vídeo.**

### **Computador não Dell**

#### **No Windows 7, Windows 8 ou Windows 8.1:**

- **1.** Para Windows 8 e Windows 8.1 apenas, selecione o quadro Desktop para mudar para o ambiente de trabalho clássico.
- **2.** Clique com botão direito do mouse no desktop e clique em **Personalization (Personalização)**.
- **3.** Clique em **Change Display Settings (Alterar Configurações de Exibição)**.
- **4.** Clique em **Advanced Settings (Configurações Avançadas)**.
- **5.** Identifique o fornecedor do seu controlador gráfico pela descrição no topo da janela (por exemplo, NVIDIA, ATI, Intel e etc).
- **6.** Consulte o site do provedor de placa gráfica para obter um driver atualizado (por exemplo, **[www.ATI.com](http://www.ATI.com)** ou **[www.AMD.com](http://www.NVIDIA.com)**).
- **7.** Após instalar os drivers em seu adaptador de vídeo, tente configurar a resolução para **3840 x 2160** novamente.

### **No Windows 10:**

- **1.** Clique com botão direito do mouse no desktop e clique nas **Display Settings (Configurações de tela)**.
- **2.** Clique em **Advanced display settings (Configurações de exibição avançadas)**.
- **3.** Clique em **Display adapter properties (Propriedades do adaptador do monitor)**.
- **4.** Identifique o fornecedor do seu controlador gráfico pela descrição no topo da janela (por exemplo, NVIDIA, ATI, Intel, etc.).
- **5.** Consulte o site do provedor de placa gráfica para obter um driver atualizado (por exemplo, **www.ATI.com** ou **www.NVIDIA.com**).
- **6.** Após instalar os drivers em seu adaptador de vídeo, tente configurar a resolução para **3840 x 2160** novamente.
- **OBSERVAÇÃO: Se não conseguir definir a resolução recomendada, entre em contato com o fabricante do seu computador ou considere a compra de um adaptador gráfico que suporte a resolução de vídeo.**

**D**&LI

## <span id="page-61-0"></span>**Orientações para manutenção**

#### **Limpando sua tela**

- **ATENÇÃO: Antes de limpar a tela, desligue o cabo de energia do monitor da tomada elétrica.**
- **CUIDADO: Leia e siga as [Instruções de segurança](#page-57-1) antes de limpar o monitor.**

Para práticas recomendadas, siga essas instruções na lista abaixo ao desembalar, limpar ou manusear seu monitor:

- Para limpar a tela antiestática, umedeça levemente um pano limpo e macio com água. Se possível, use um tecido especial para limpeza de tela ou uma solução adequada para revestimento antiestático. Não use benzeno, tíner, amônia, limpadores abrasivos ou ar comprimido.
- Use um pano macio levemente umedecido para limpar a tela. Evite usar detergente de qualquer tipo, pois alguns detergentes deixam um filme leitoso no visor.
- Se notar um pó branco ao desembalar o produto, limpe-o com um pano.
- Manuseie sua tela com cuidado, pois uma tela de cor escura pode ficar riscada e mostrar marcas brancas mais do que uma tela de cor clara.
- Para ajudar a manter a melhor qualidade de imagem em seu monitor, use uma proteção de tela que muda dinamicamente e desligue seu monitor quando não estiver em uso.

**DGL** 

## <span id="page-62-0"></span>**Atribuições dos pinos**

## **Conector VGA**

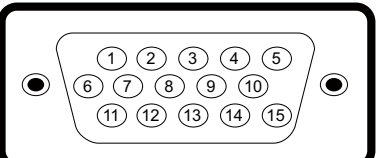

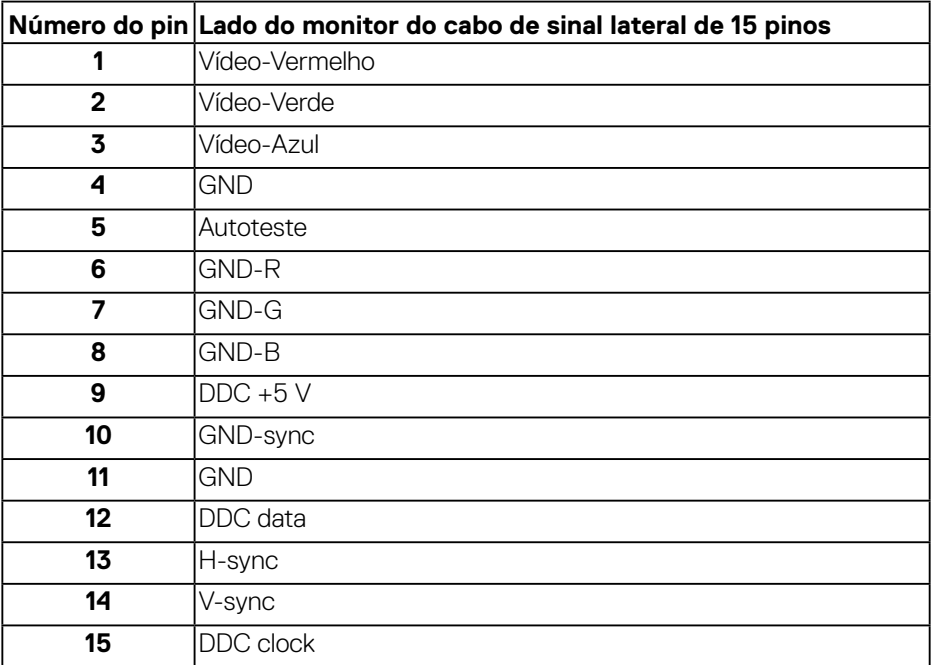

DELL

#### **Conector HDMI**

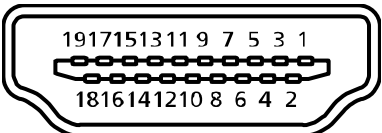

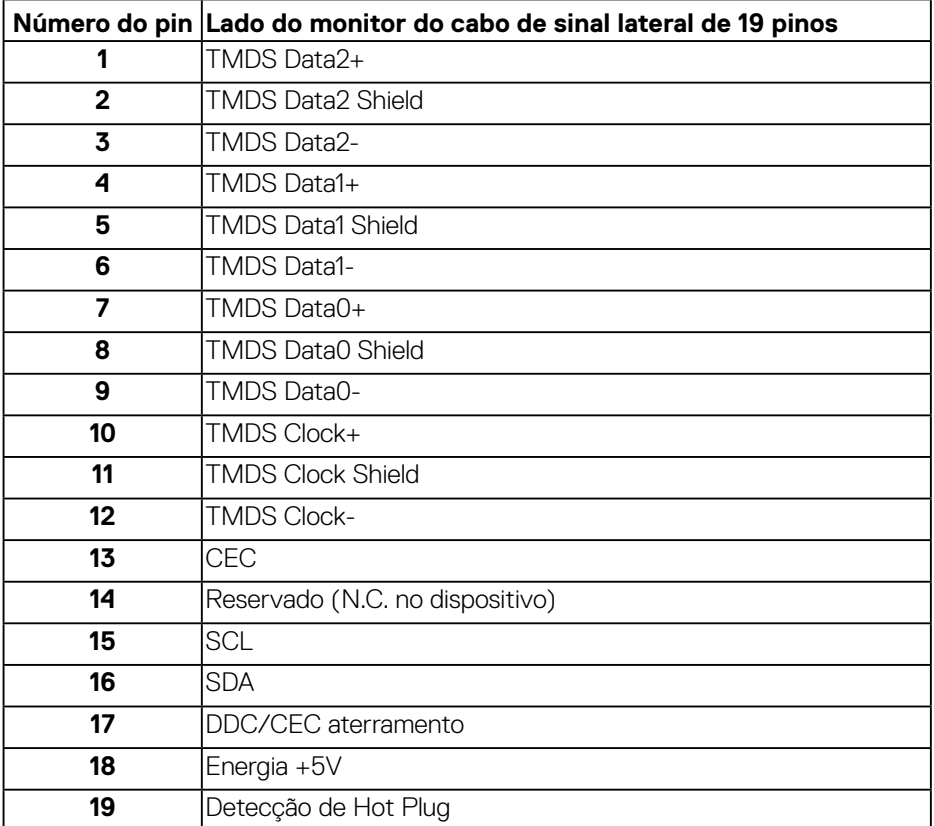

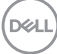

## **Conector DP**

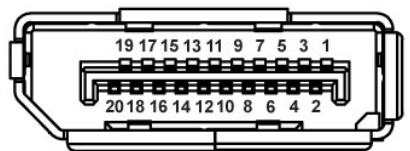

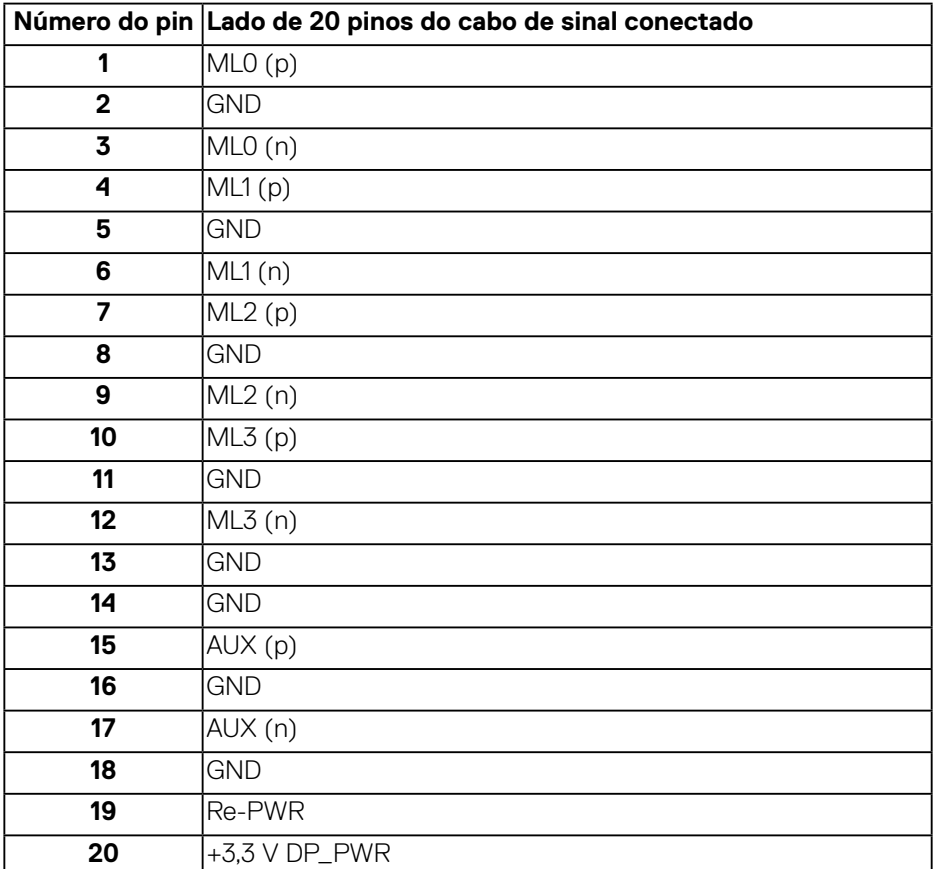

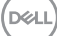

## **Bus serial universal (USB)**

Esta seção lhe dá informações sobre as portas USB disponíveis no monitor. O monitor tem as seguintes portas USB:

- $\bullet$  1 x USB 3.0 a montante
- 2 x USB 3.0 a jusante
- 1 x porta de carregamento dedicada USB
- Porta de carregamento de energia a porta com ícone **SSEI** ; suporta capacidade de carretamento de corrente rápida se o dispositivo for compatível com BC1.2.
- **OBSERVAÇÃO: A funcionalidade USB 3,0 requer um computador compatível USB 3,0.**
- 

**OBSERVAÇÃO: As portas USB no monitor funcionam apenas quando o monitor está ligado ou no Standby Mode (Modo de Espera). Se você desligar o monitor e então ligá-lo, os perfiféricos acoplados podem levar alguns segundos para retomar a funcionalidade normal.**

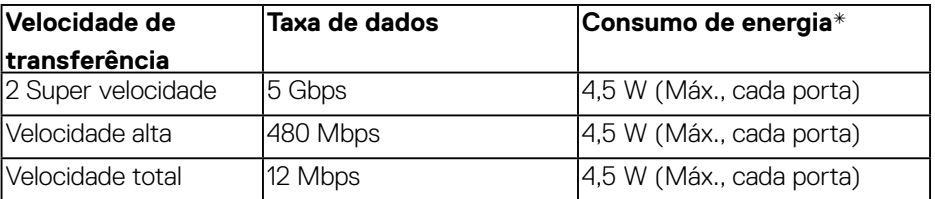

\* Até 2A na porta USB a jusante (porta com ícone **SSEI)** com dispositivos de conformidade BC1.2 ou dispositivos USB normais.

**DGL** 

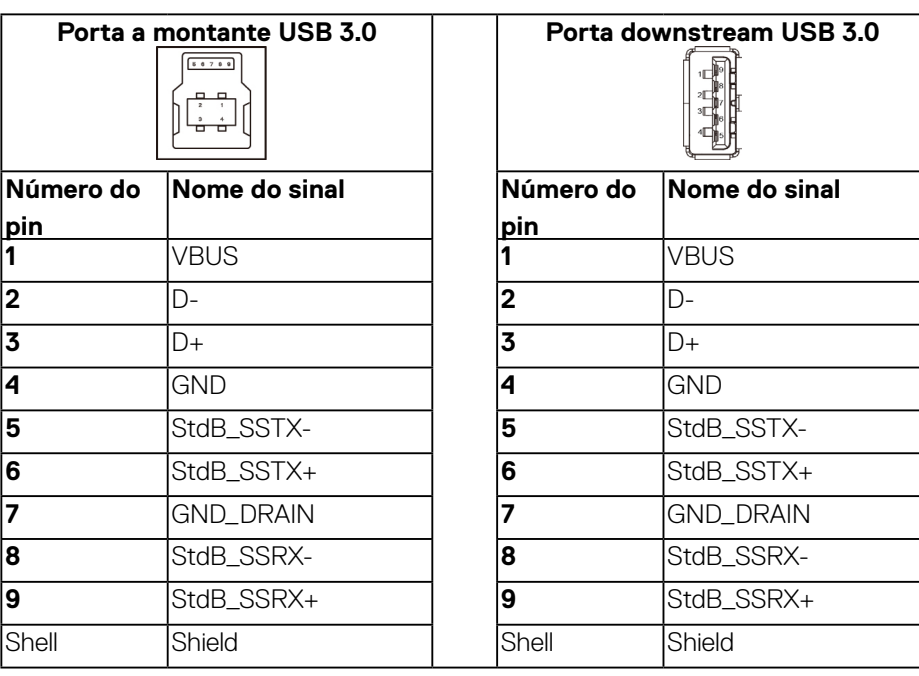

## **Conector RS232**

### **Atribuição do pino do monitor RS232 (monitor frontal)**

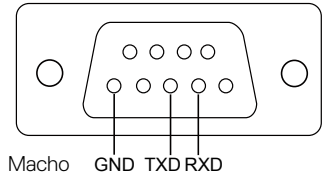

## **Atribuição de pinos do cabo de comunicação serial RS232 (cabo frontal)**

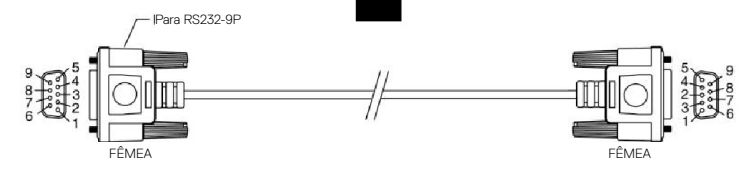

DELL

## **Atribuições dos pinos**

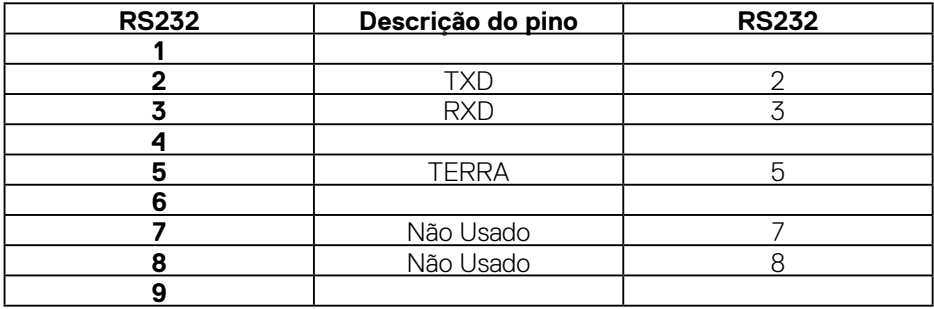

## **Configurações de comunicação do protocolo RS232**

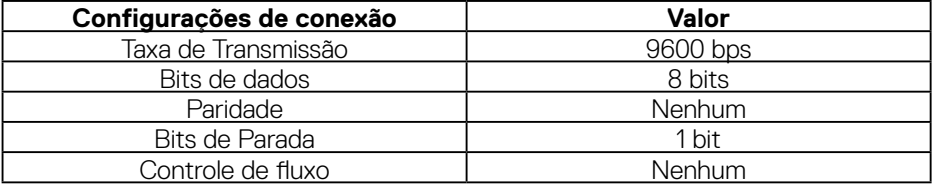

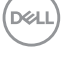

## **Conector RJ-45**

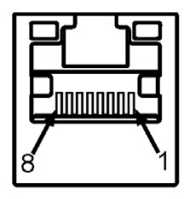

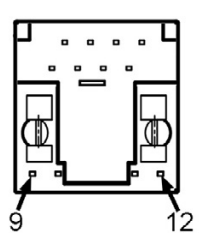

## **Atribuições dos pinos**

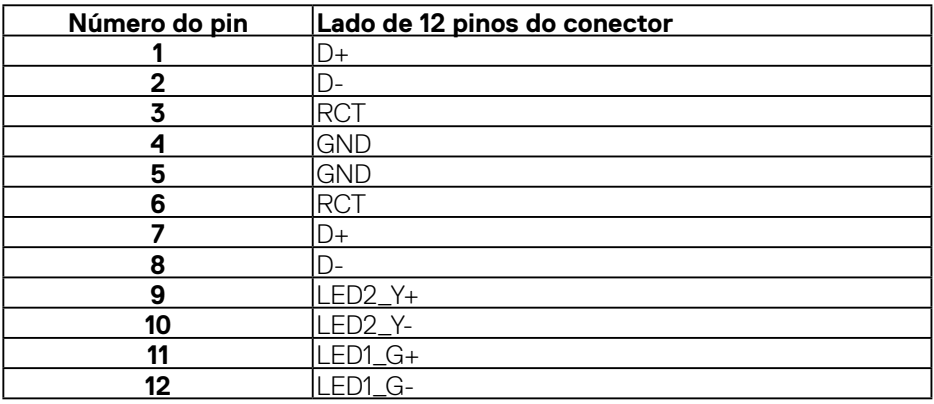

(dell